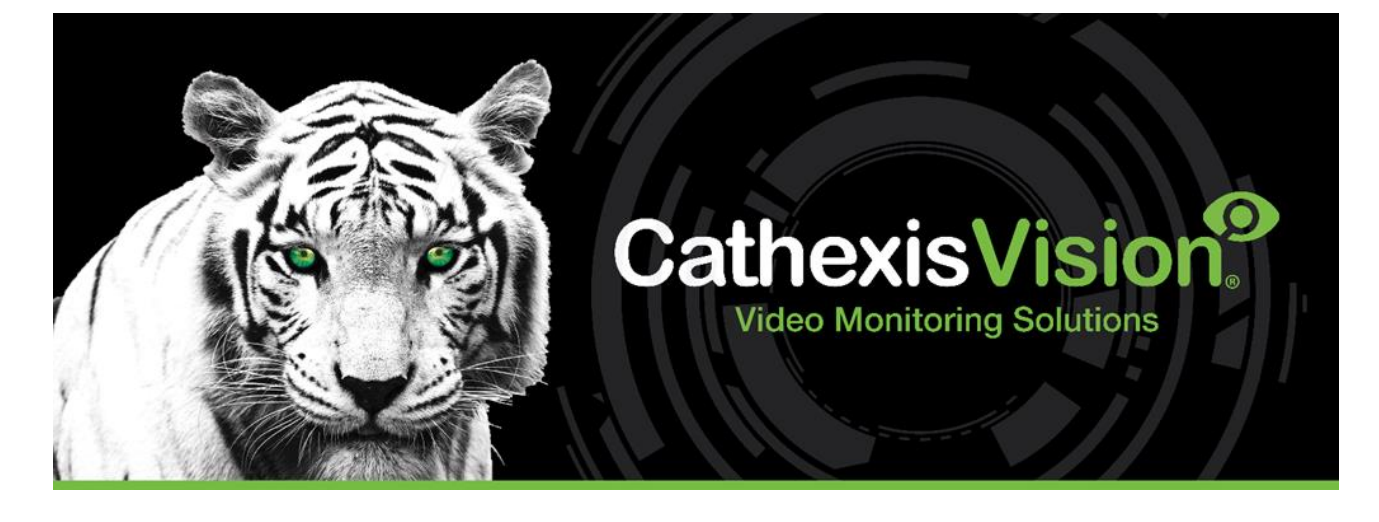

# AVS Alarm Panel Integration App-note

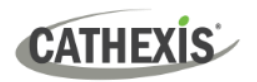

## **Contents**

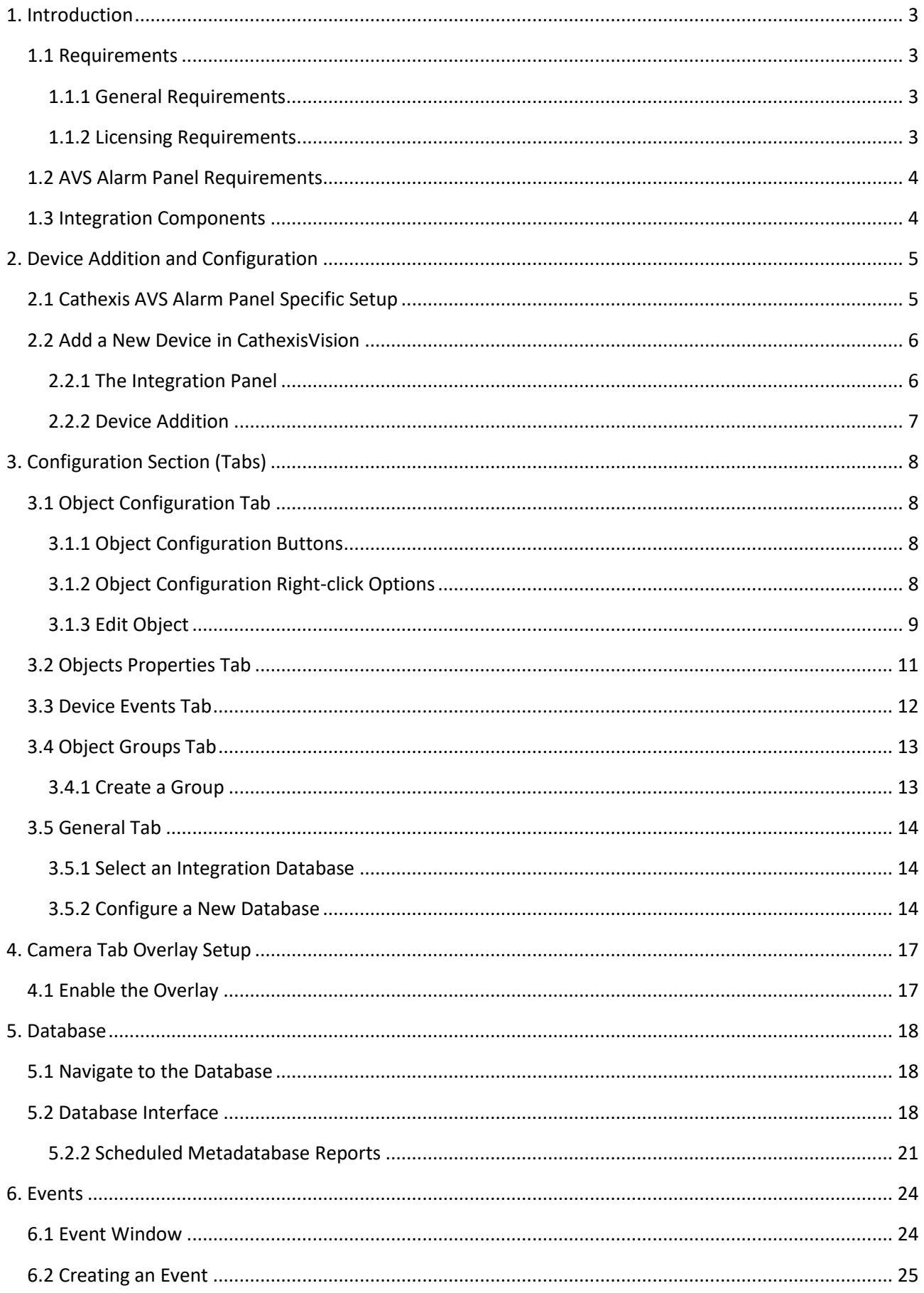

## **CATHEXIS**

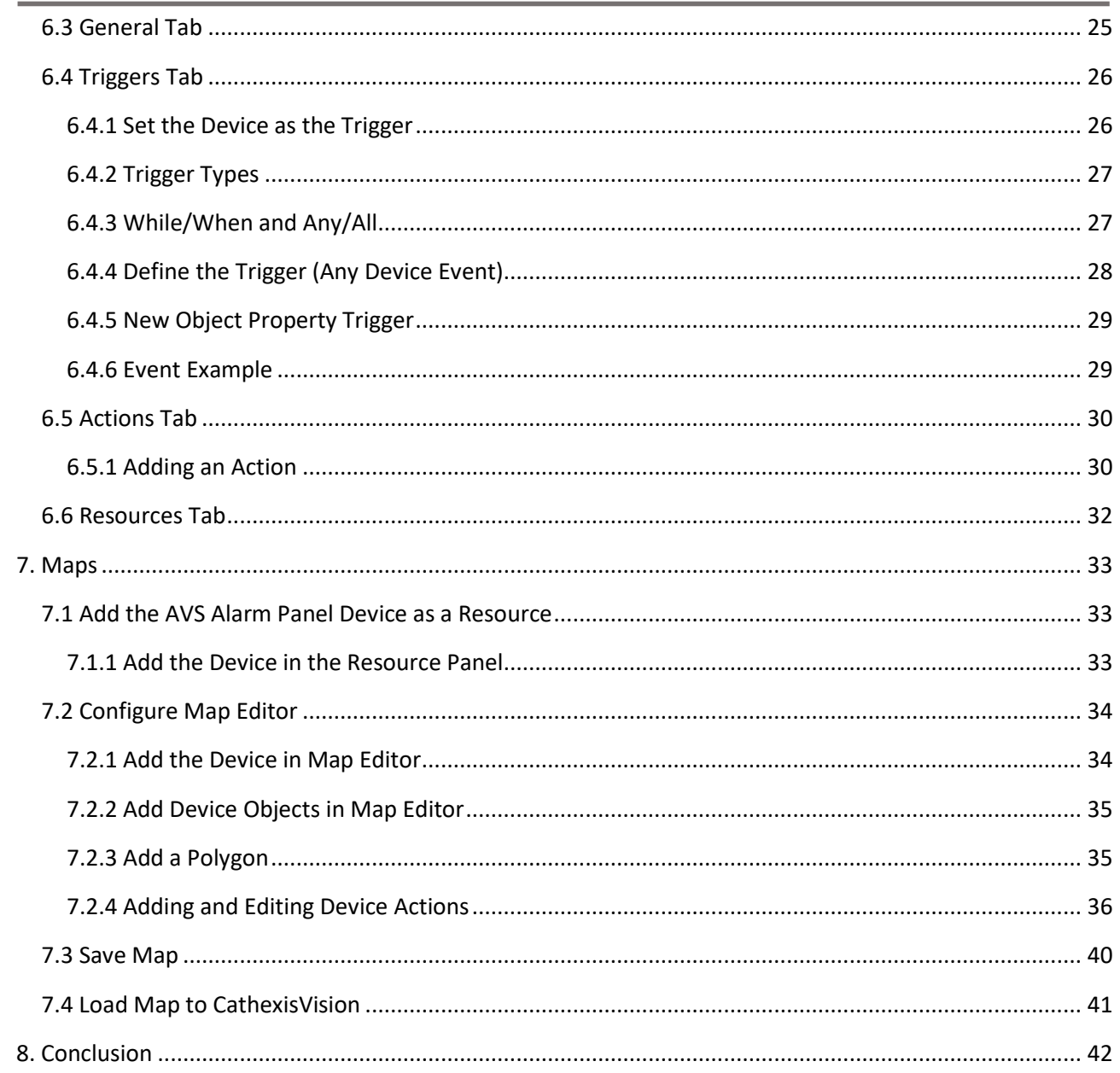

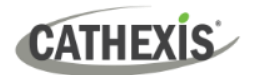

## <span id="page-3-0"></span>**1. Introduction**

This document details the integration and configuration of the AVS Alarm Panel with CathexisVision.

This integration entails the triggering of standard CathexisVision events, based on triggers from the AVS Electronics Alarm Panel.

There is a General Integration section in the main *CathexisVision Setup Manual*. It contains information on creating an integration database, as well as a general introduction to the Integration Panel. **Read over this section.**

#### **Note**:

- 1. For information regarding the regular operation of a AVS Alarm Panel and the Xwin software setup, please consult the relevant AVS Alarm Panel manufacturer's documentation.
- 2. The IP address, socket port, and user code/number in CathexisVision must be the same as those configured in the AVS Alarm Panel Xwin software. See [2.1 Cathexis AVS Alarm Panel Specific Setup](#page-5-1) for more details on this.

### <span id="page-3-1"></span>**1.1 Requirements**

#### <span id="page-3-2"></span>**1.1.1 General Requirements**

- CathexisVision 2023.1 and later.
- Windows 10: 64-bit and later; Windows Server 2016 and later.
- Ubuntu 16.04/20.04 LTS
- Minimum of 4GB of RAM required.

#### <span id="page-3-3"></span>**1.1.2 Licensing Requirements**

The Cathexis AVS Alarm Panel integration license requirements are as follows:

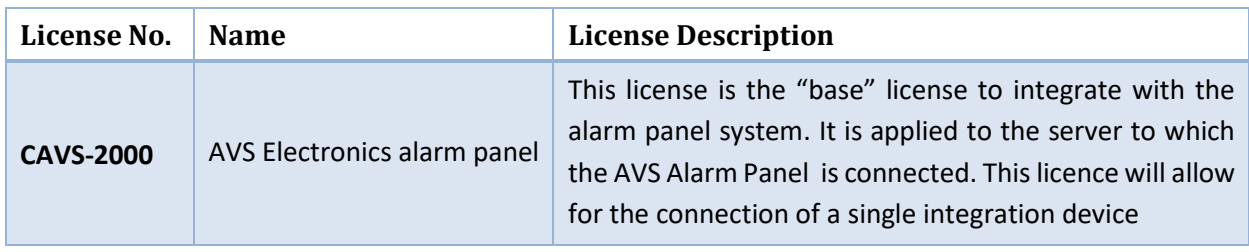

**Note**: In this integration, individual devices will require a license for each device.

## <span id="page-4-0"></span>**1.2 AVS Alarm Panel Requirements**

**Note**: Cathexis makes a best attempt to ensure that the equipment and license requirements of third-party equipment are adequately specified. However, it is possible that the requirements of third-party equipment may change over time, including the interface hardware/firmware and licensing. The user is advised to clarify the latest requirements directly with the third-party equipment supplier.

This integration was tested on:

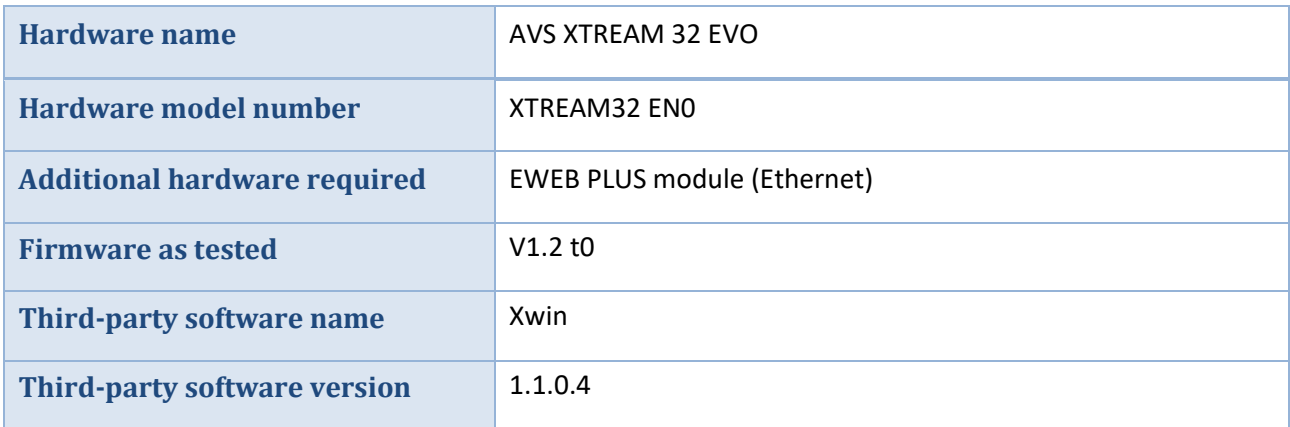

## <span id="page-4-1"></span>**1.3 Integration Components**

All CathexisVision integrations have two component levels: **Device** and **Object**.

- **Device** The device is CathexisVision software's interface, which handles all the interaction between CathexisVision and the integrated hardware. When an integration is added to the CathexisVision system, a device is added. The messages received from the device are called Device Events.
- **Objects** Objects are the individual pieces of hardware that comprise the integration. There may be multiple "object types" under the objects group. For example, the main controller and door nodes of an access control system are both objects. They are different types of objects.

#### **A NOTE ON CAMERA CHANNELS**

The CathexisVision software packages have **limits on camera channels**. A multi-sensor camera is physically a single device (camera) but it requires a camera channel for each one of the internal cameras. The same applies to an encoder: a 16-channel encoder will account for 16 camera channels on the CathexisVision software, even though it is a single device. Even when a camera or device only uses a single IP license, the camera channel limit will still apply.

## <span id="page-5-0"></span>**2. Device Addition and Configuration**

This section will detail the procedure for adding the the AVS Alarm Panel device to CathexisVision.

## <span id="page-5-1"></span>**2.1 Cathexis AVS Alarm Panel Specific Setup**

The AVS XTREAM 32 EVO Alarm Panel requires manual configuration, as does the EWEB PLUS module (Ethernet). Please contact the relevant manufacturer for this information.

Below is information on how to find the IP address, socket port, and user code/number in the AVS software to ensure that it matches the configuration on CathexisVision.

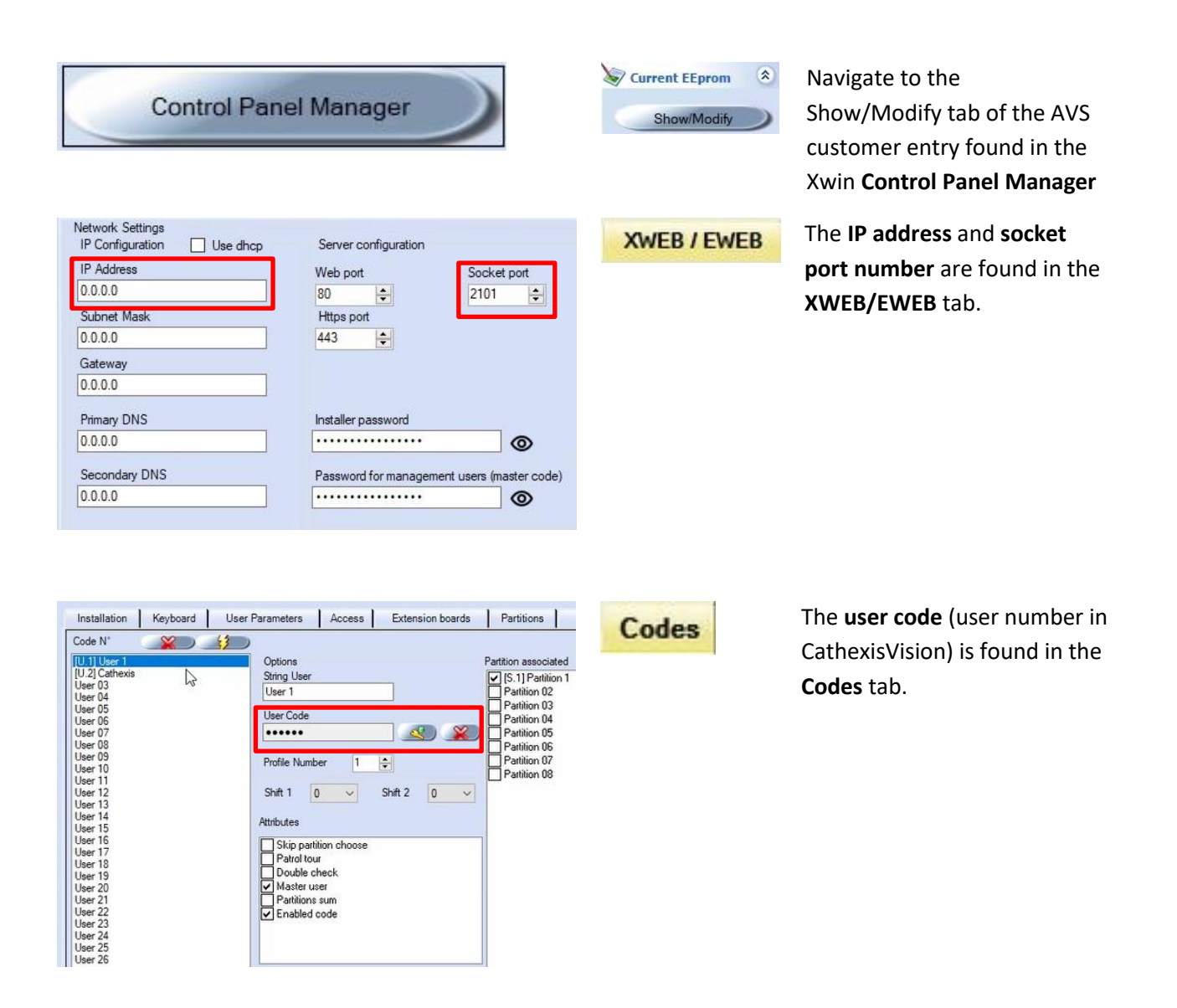

## **CATHEXIS**

## <span id="page-6-0"></span>**2.2 Add a New Device in CathexisVision**

Integrations are added on a server-by-server basis. They are managed in the Integration Devices panel, under the **Setup Tab** of the servers to which they are added. To get to the Integration Panel, follow this path:

## <span id="page-6-1"></span>**2.2.1 The Integration Panel**

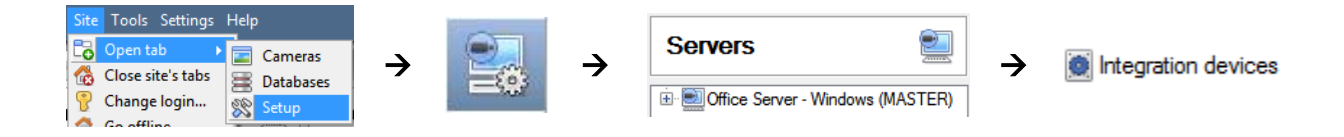

There are two sections in the Integration Panel:

- 1. The **Devices** list shows the integration devices attached to the integration database.
- 2. The **Configuration** section enables editing/reviewing of the device selected in the **devices** section.

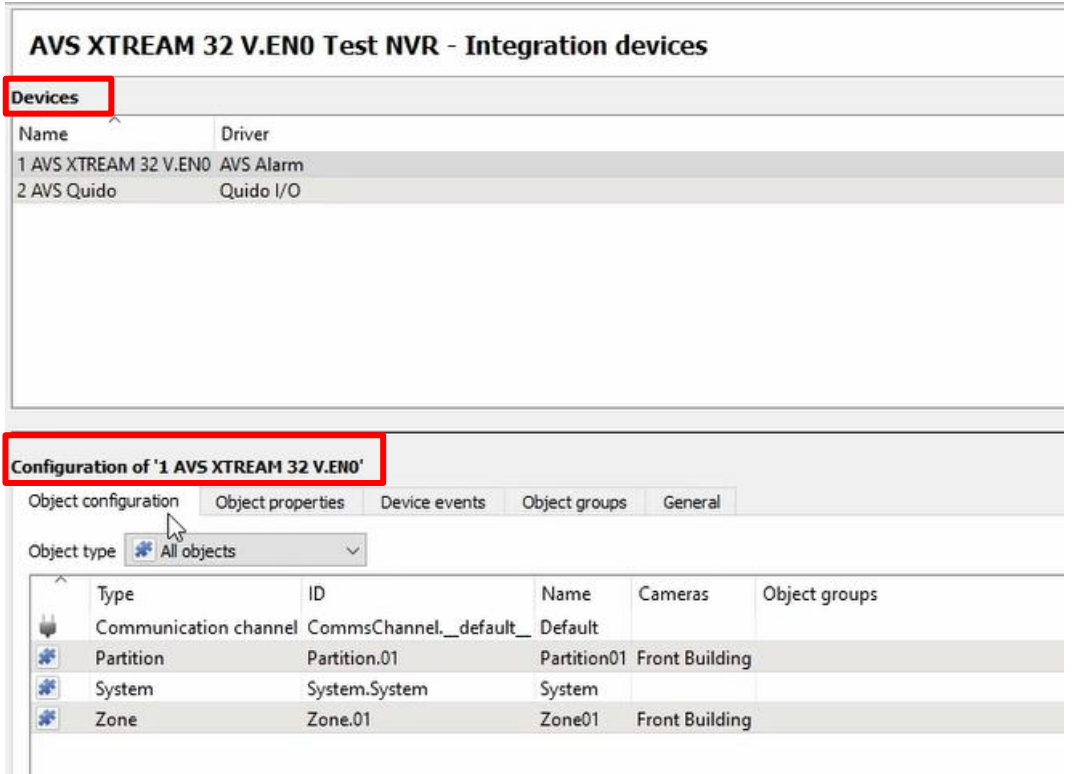

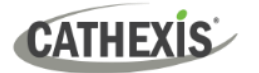

#### <span id="page-7-0"></span>**2.2.2 Device Addition**

New device

1. Once in the Integration Panel, click on the **New device** button, in the Devices section. This will open the addition dialogue.

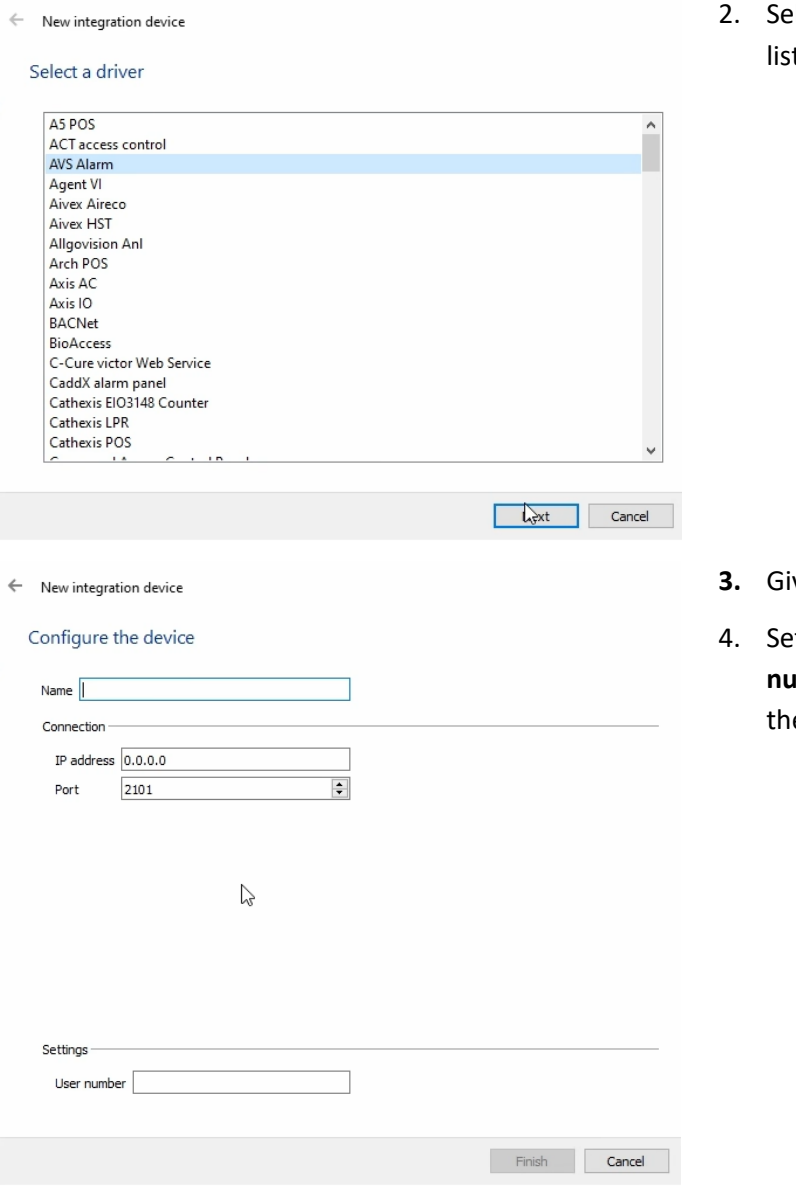

**2. Insect the AVS Alarm** driver from the it.

**3.** Give the device a descriptive **name.**

4. Set the **IP address, Port** and **user number/code** to match those set in le **Xwin** software.

Once the AVS Alarm Panel device has been added and configured, select it in the Devices list. All AVS Alarm Panel objects will then automatically populate the **Configuration Section**.

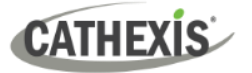

## <span id="page-8-0"></span>**3. Configuration Section (Tabs)**

The configuration section is divided into several tabs. These tabs are: **Object configuration, Object properties, Device Events, Object Groups,** and **General.**

#### <span id="page-8-1"></span>**3.1 Object Configuration Tab**

In the Object configuration tab, all the individual objects that comprise the integration may be viewed.

The AVS Alarm Panel device has four object types: **Communication channel, Partition, System,** and **Zone.**  For each object type, cameras can be added, and overlays enabled.

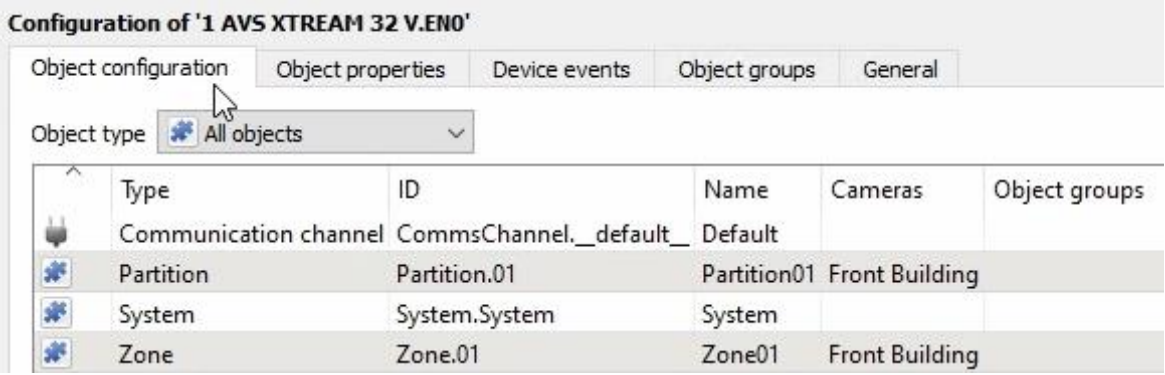

All AVS objects (**for Communication channel, Partition, System, and Zone)** are automatically populated when communication to the AVS Server is established. It is not necessary to add new devices/readers manually.

#### <span id="page-8-2"></span>**3.1.1 Object Configuration Buttons**

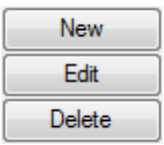

Click **New** to add a new object.

Click **Edit** to change an existing object.

Click **Delete** to remove an existing object from the CathexisVision configuration.

#### <span id="page-8-3"></span>**3.1.2 Object Configuration Right-click Options**

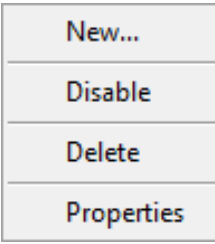

**New** allows a new object to be added.

**Disable/Enable** allows individual objects to be enabled or disabled.

**Delete** will permanently remove this object from the list.

**Properties** will open up the object properties. The object may be edited from here.

(Specifically, this is where cameras and user access levels are assigned.)

Alternatively, to edit an object, double-click it. This will open the **Edit object** window:

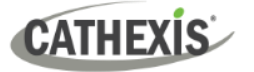

#### <span id="page-9-0"></span>**3.1.3 Edit Object**

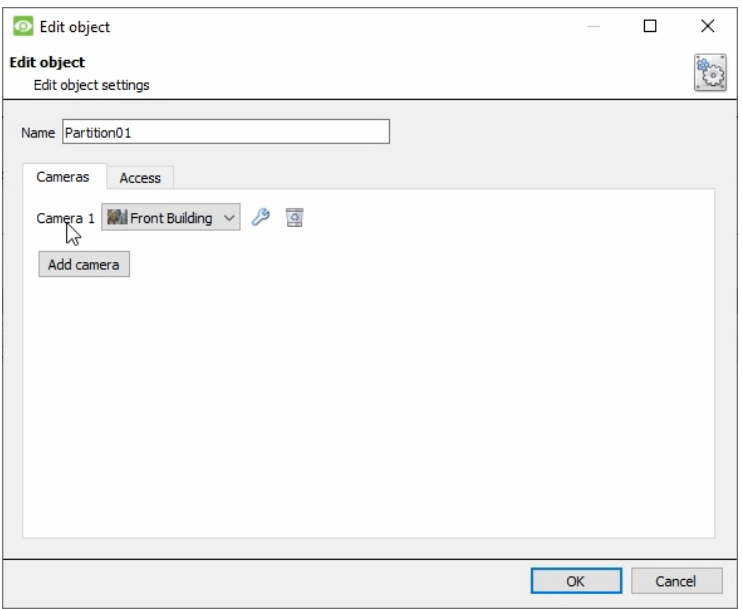

#### *3.1.3.1 Cameras Tab*

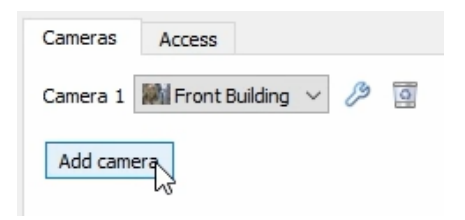

Adding a camera to an object means that whenever there is an event on that object, the recording from that camera will be related to the time and date of the object event, in the Integration database. Recording must be configured in the camera setup to view the event at a later stage.

Add camera

To add a camera, click on **Add Camera**. Select the relevant camera from the dropdown menu.

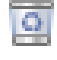

To delete a camera, click on the deletion icon.

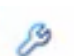

Click on the spanner icon to configure a camera's overlays.

#### *3.1.3.2 Access Tab*

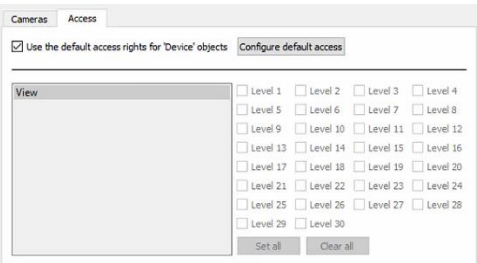

**Access** allows sensitive objects to be protected by only allowing certain levels users access to them.

A list of objects for which access levels may be set, is visible.

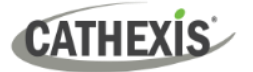

**Note**: If *Use default access* rights is checked, make sure that those default rights have been correctly defined. Click on **Configure default access** to do this.

#### *3.1.3.3 Configure Overlays*

There are three possible default overlays in the AVS Alarm Panel integration: Partition, System, and Zone.

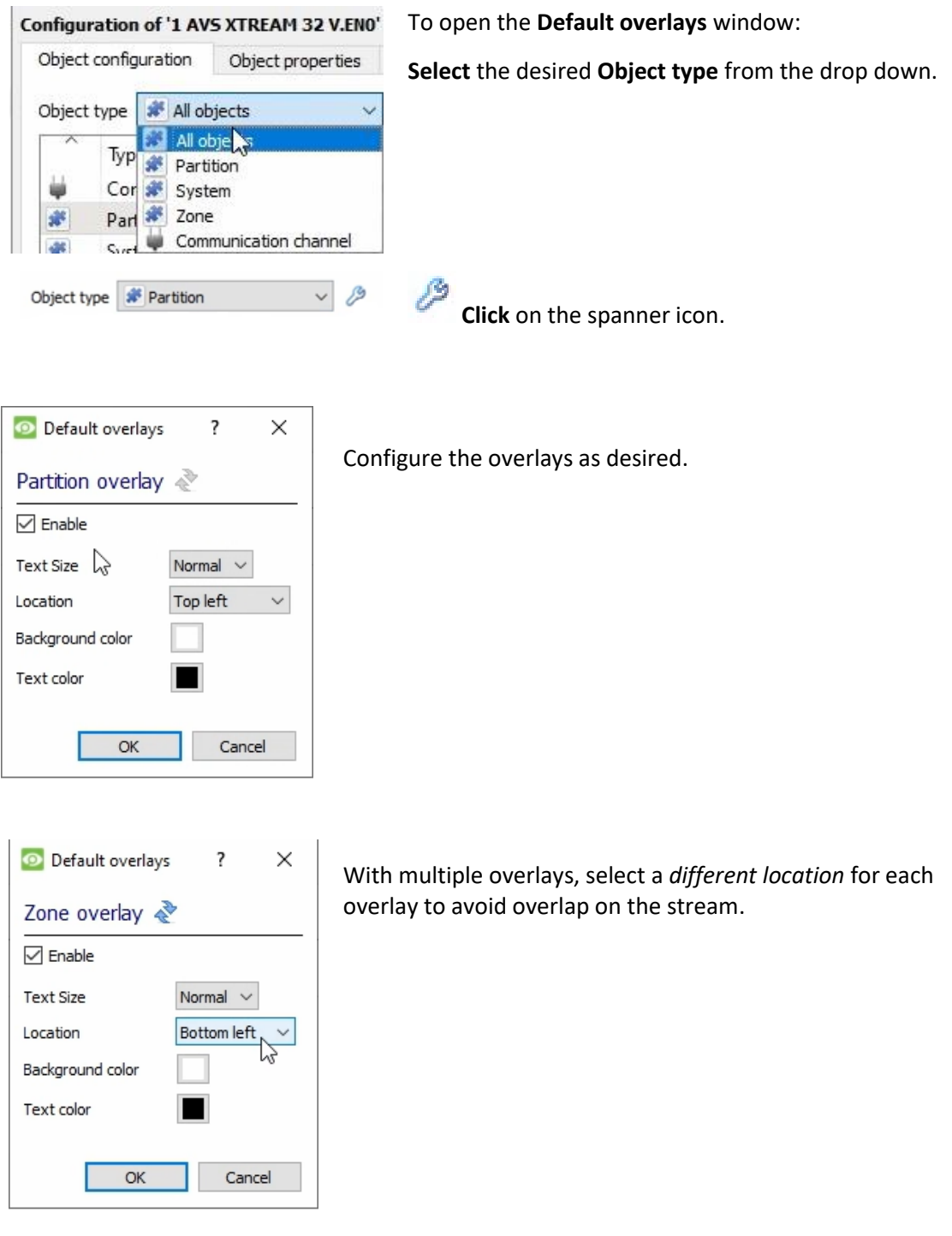

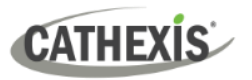

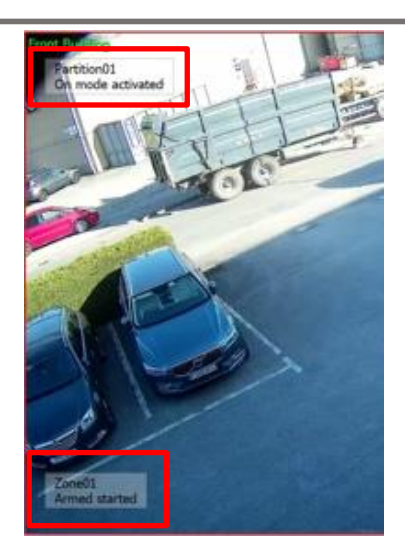

In this image the **Partition** and **Zone** overlays can be seen in the top and bottom left corned as configured.

## <span id="page-11-0"></span>**3.2 Objects Properties Tab**

The Object Properties tab is where all object properties may be viewed. Objects are sorted by type. The types of objects for this integration are **Partition, System, Zone,** and **Communication channel**.

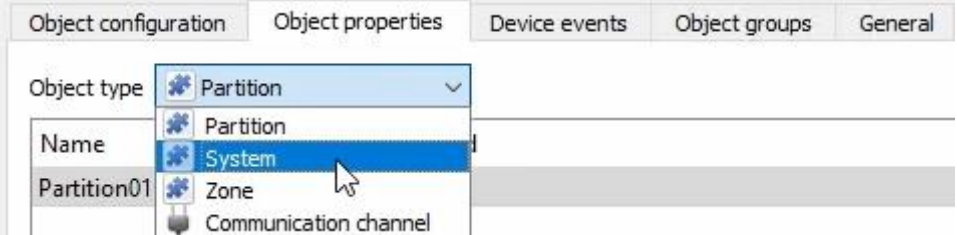

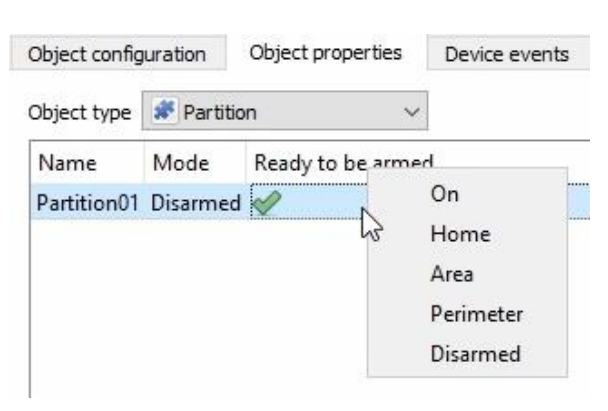

 $\Omega$ 

Version Tamper switch Communication tamper

#### **Partition**

Partition properties include:

**Name, Mode**, and **Ready to be armed.**

The following drop-down menu command options are available for each partition: **On, Home, Area, Perimeter**, and **Disarmed.**

#### **System**

There will only be system displayed.

System properties include:

**Name, State** (user connection), **Tamper switch, Communication tamper, AC mains loss, Low battery Voltage, Battery missing, Fire alarm** and **RF interference.**

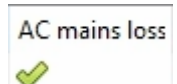

When a change of state occurs, the red cross will change to a green tick.

Object type **\*** System Name State

System User accepted 261

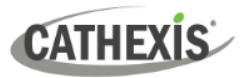

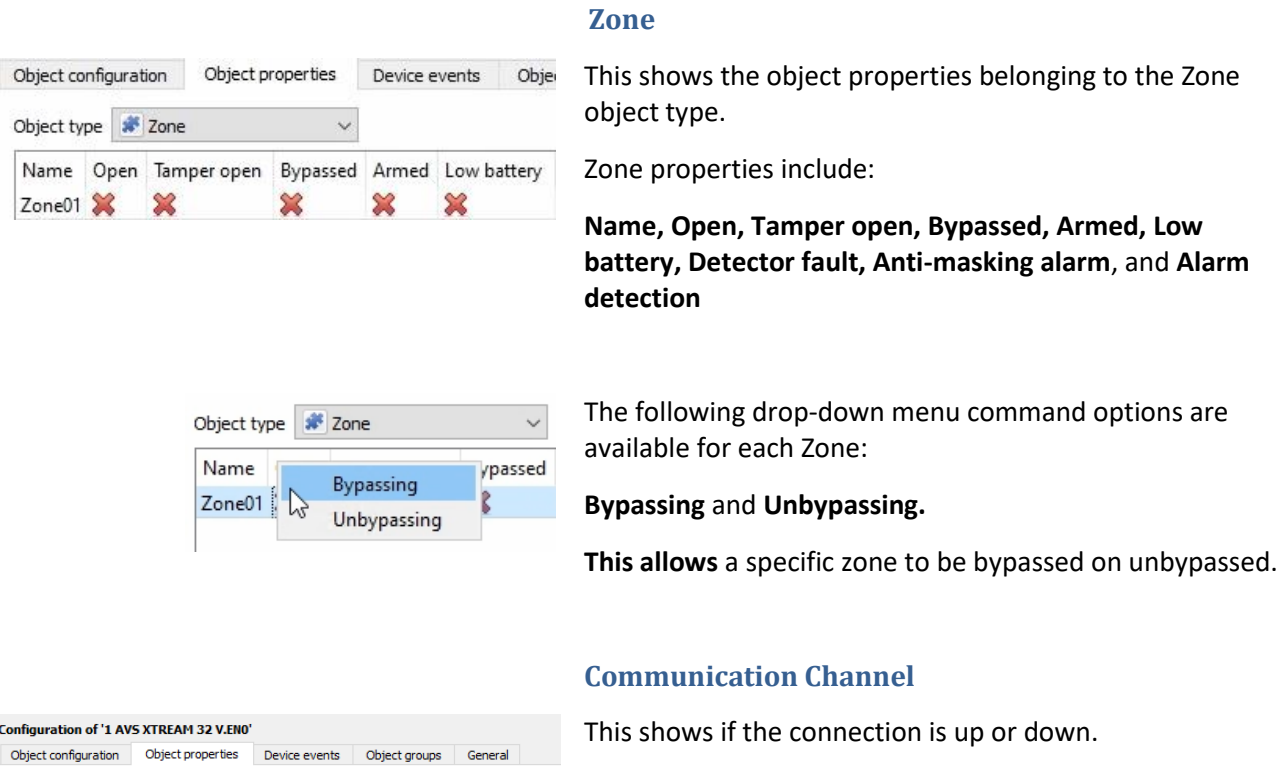

Idle time (min)

Communication channel properties include:

**Name, Channel status, Details, Creation type, Creating time** and **Idle time (mins)**.

## <span id="page-12-0"></span>**3.3 Device Events Tab**

Name Channel status Details Creation type Creation time

static 2023-02-07 12:43:20+00:00

Object type  $\left| \begin{array}{c} \rule{0mm}{2mm} \rule{0mm}{2mm} \rule{0mm}{2mm} \end{array} \right|$  Communication channel  $\left| \begin{array}{c} \rule{0mm}{2mm} \small{\vee} \end{array} \right|$ 

Config Obje

Default up

This will list real-time events happening on this device. This helps installers to see that the integration is functioning, and to monitor the live events happening on site. The Device Events for this integration are **Partition, System,** and **Zone**.

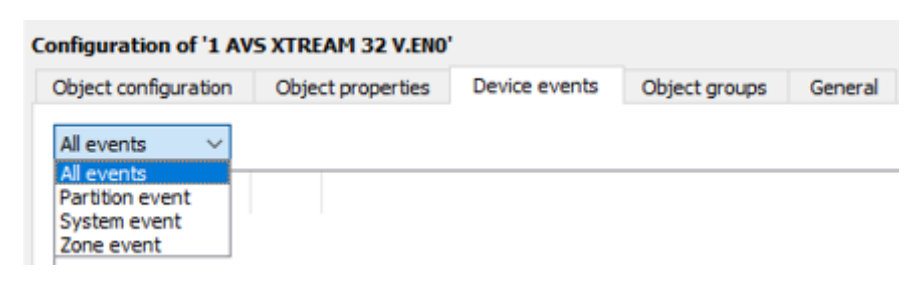

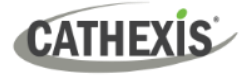

## <span id="page-13-0"></span>**3.4 Object Groups Tab**

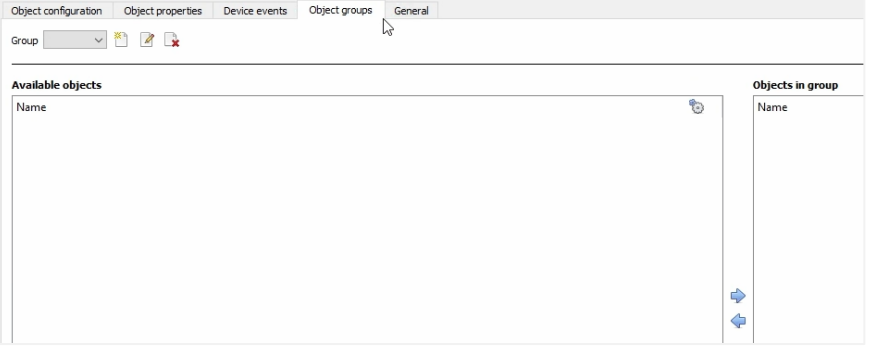

Groups of the same type of object may be created.

This is useful when setting up events, as events can be *triggered* by an object group.

#### <span id="page-13-1"></span>**3.4.1 Create a Group**

- ᢝै। To create a group, click on this icon.
- Ø To edit a group, click on this icon.
- To delete a group, click on this icon. **P**

**Note**: Once a group has been created, the object type of the group may not be edited.

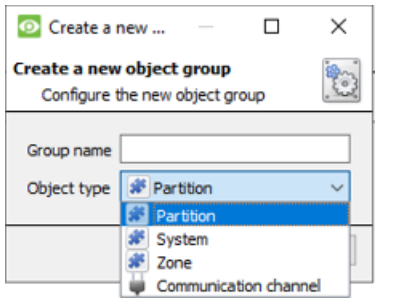

When creating a group, select what object type to include in the group. Once the group is created the available objects panel will fill up with all available objects of that type.

From this list, choose which objects to use in the Group.

Give the group a descriptive **Group name.**

Click on the drop-down menu to select the **object type** to group.

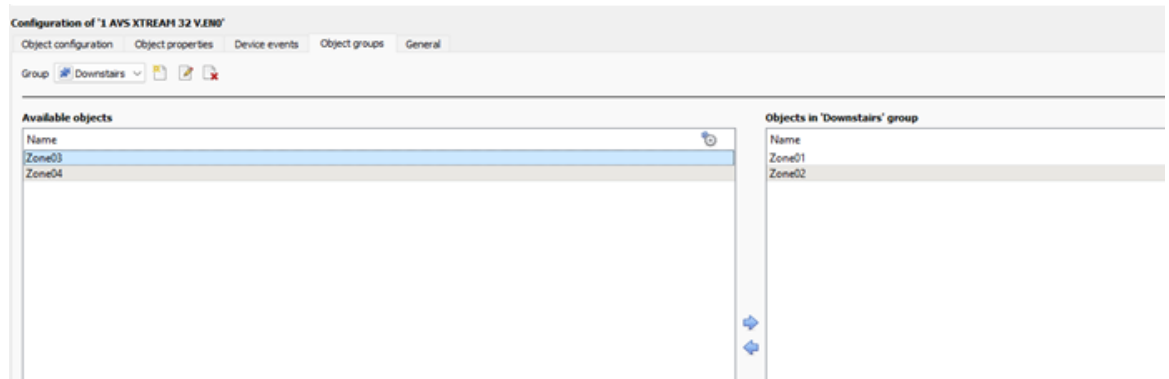

A list of available objects will be displayed. It is possible to select multiple objects at a time.

⇨ To add these objects to the group, select them and click on the arrow.

⇦ To remove these objects from the group, select them and click on the arrow.

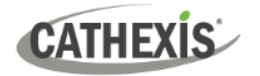

## <span id="page-14-0"></span>**3.5 General Tab**

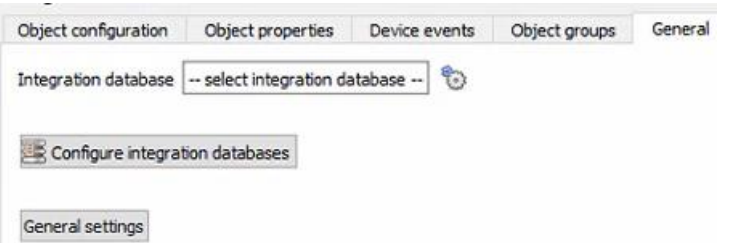

The general tab deals with the integration database. The user can select an existing database or configure a new database for the integration.

**Note**: Each integrated device needs to be attached to an Integration database. Without setting up/adding a database here, the integration will not function properly within the CathexisVision system.

#### <span id="page-14-1"></span>**3.5.1 Select an Integration Database**

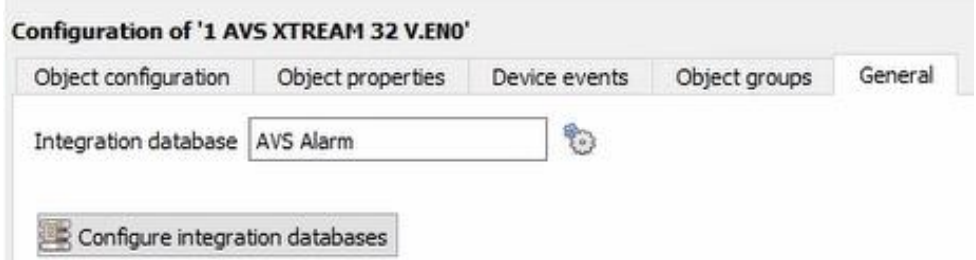

ಕ್ಷಿದ್ದ To select a database, click on the settings icon, and select the relevant database.

Only databases which relate to the device being added should appear.

#### <span id="page-14-2"></span>**3.5.2 Configure a New Database**

The first time an integration database is added, the general integration database will need to be **initialised**. Thereafter, a database for a specific integration can be **created.**

Configure integration databases

To create a new database, click the Configure integration databases button from the General tab. This opens the integration database setup.

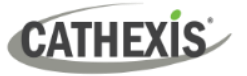

#### *3.5.2.1 Initialise the Integration Database*

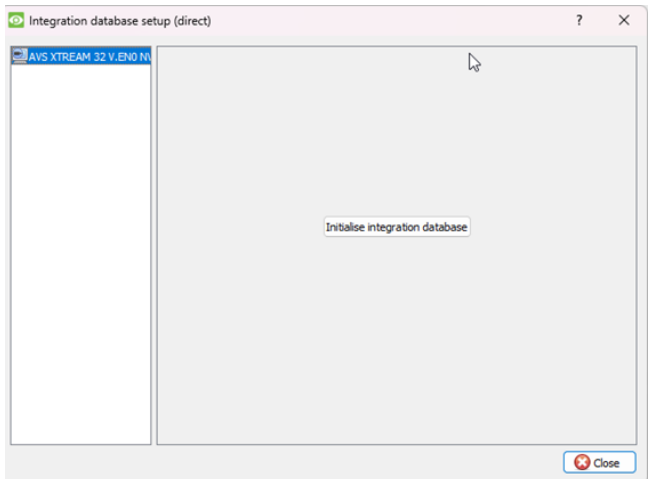

Select the unit the database will be added to from the list on the left.

Click **Initialise integration database**.

Initialise integration database

Choose the partition on which the database will be created.

Select disk space allocation.

#### *3.5.2.2 Add a New Device Database*

Disk space allocated to integration database 1000MB

After initialisation, the database can be added to the integration.

OK

 $\overline{\mathbf{?}}$ 

 $C:\setminus (C:V)$ 

4435 MB

 $\times$ 

 $\checkmark$ 

 $\Rightarrow$ 

Cancel

Configure integration databases

**O** Initialise integration database

Partition

Total space available

To create a new database, click the **Configure integration databases** button from the General tab.

**New** 

Click the **New** button at the bottom of the **Integration database setup** window.

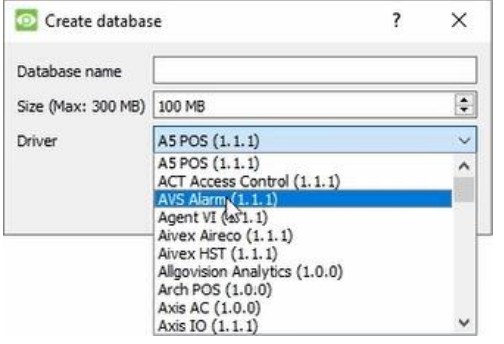

- Give the Integration database a descriptive **Database Name**.
- Allocate a **Size** to the new device database.
- Select the device **Driver (AVS Alarm)** from the dropdown list.
- Click **OK** to create the database.

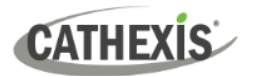

#### Integration database setup (direct)

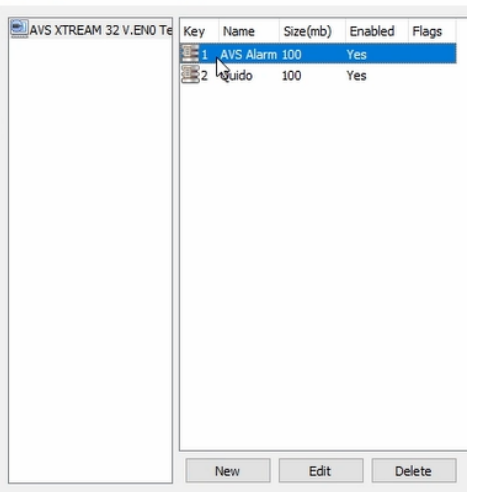

The newly created database will appear in the **Integration database** setup.

#### *3.5.1.3 Select the AVS Alarm Pane Integration Database*

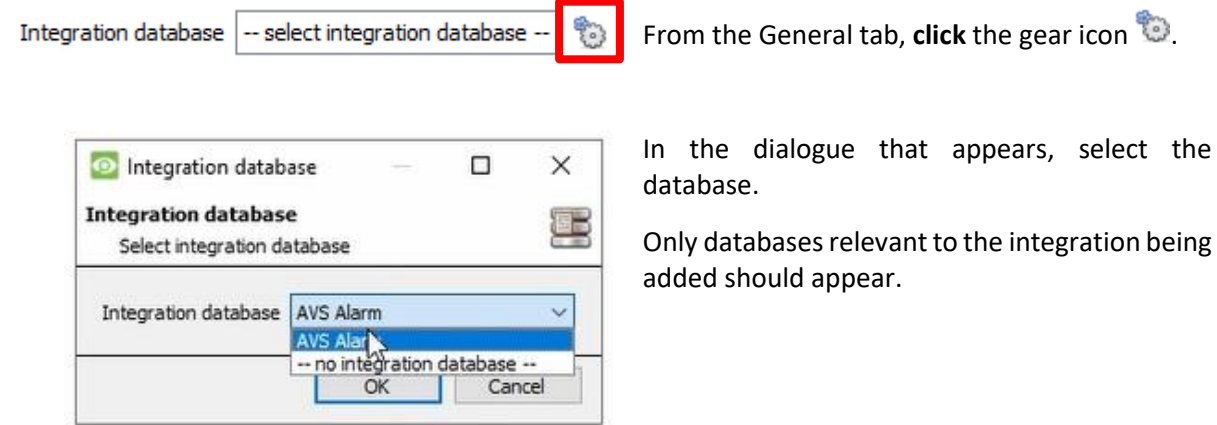

**Note**: The information on setting up an integration database may be found in the **Integration Devices General Settings** section of the *CathexisVision Setup Manual*.

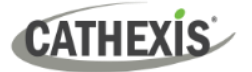

## <span id="page-17-0"></span>**4. Camera Tab Overlay Setup**

Once all of the relevant settings have been configured, the alarm panel overlay can be pulled through over the appropriate camera feed.

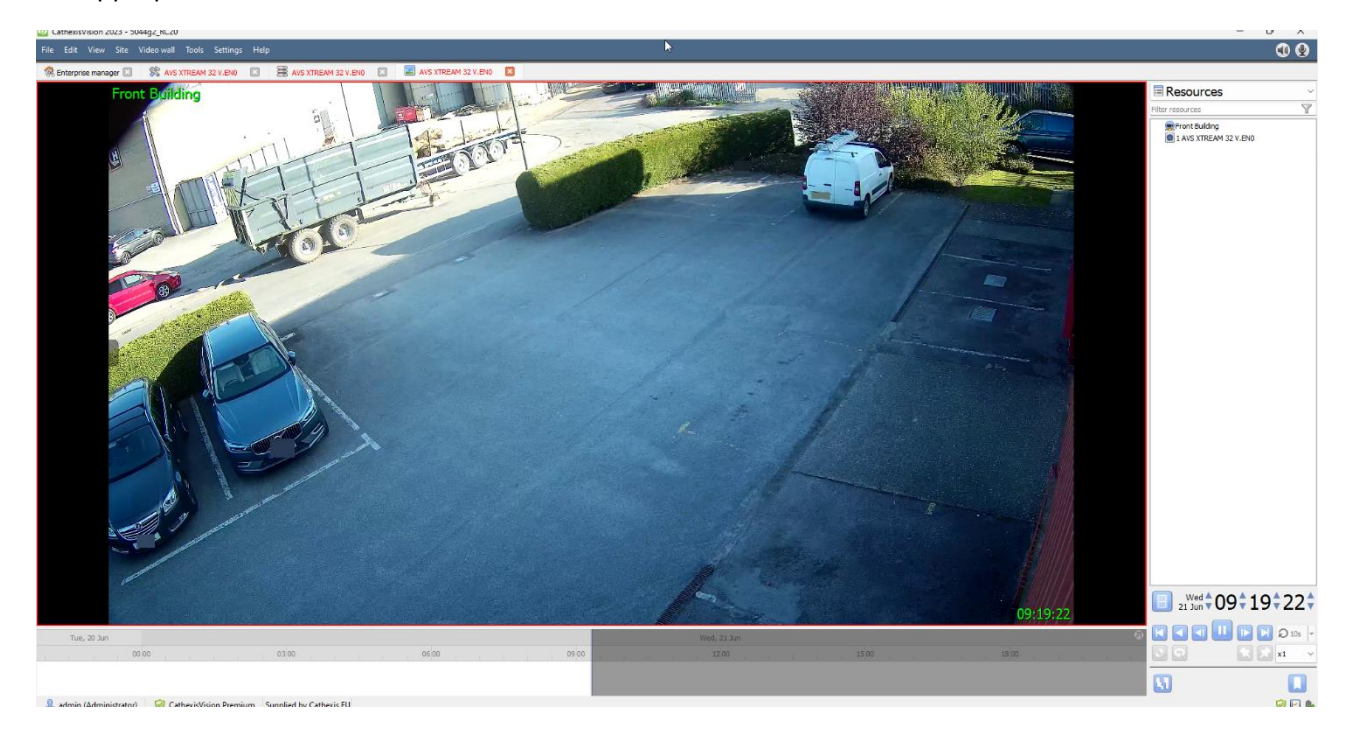

**Note**: cameras must already have been added to objects, and overlays must have already been configured.

#### <span id="page-17-1"></span>**4.1 Enable the Overlay**

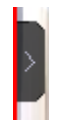

To bring up the overlay, click the arrow to the left of the screen. This pops out the Video feed options panel. The Video feed options panel will present a number of options specific to the settings configured for that video feed.

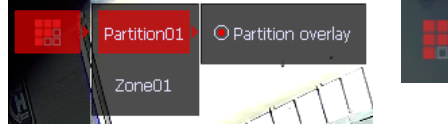

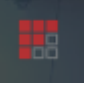

Clicking on this icon will bring up the overlay options for this video feed. Select the overlay.

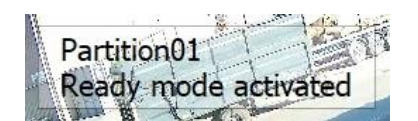

When an event has been triggered on the object, the overlay will appear.

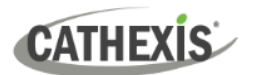

## <span id="page-18-0"></span>**5. Database**

The Databases tab allows the user to navigate to the databased entries, for each individual database. In the Databases tab, each database is presented as a table. It has built in filters, and the ability to navigate by timestamp. If a database entry has an associated recording, this recording can be launched from within the Databases tab.

Most integrations will have a different database presentation, and unique filters, due to the different parameters sent to CathexisVision by the integrated device.

## <span id="page-18-1"></span>**5.1 Navigate to the Database**

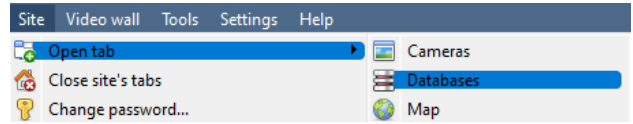

AVS XTREAM 32 V.ENO Test NVR **AVS Alarm** System Partition Partition01 Ouido Partition Partition01

To view the information stored in the Integration database, follow the path shown to the left.

#### **Site / Open tab / Databases**

This will open the Database Tab.

Once in the databases tab, select the relevant integration database from the database panel that opens on the left side. The databases are ordered under the NVRs to which they are attached.

> Hover over the arrow on the left-side of the camera image to bring up the database panel on the left as required.

## <span id="page-18-2"></span>**5.2 Database Interface**

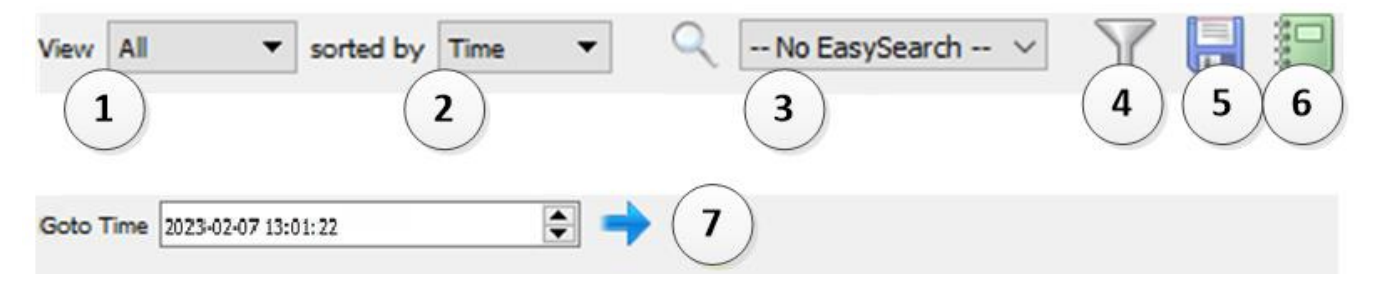

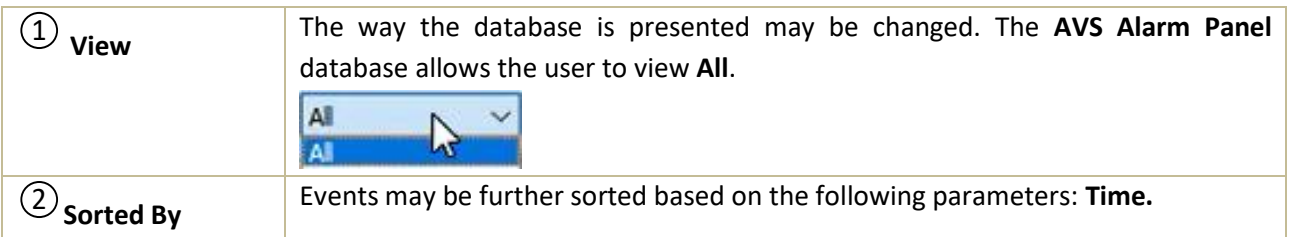

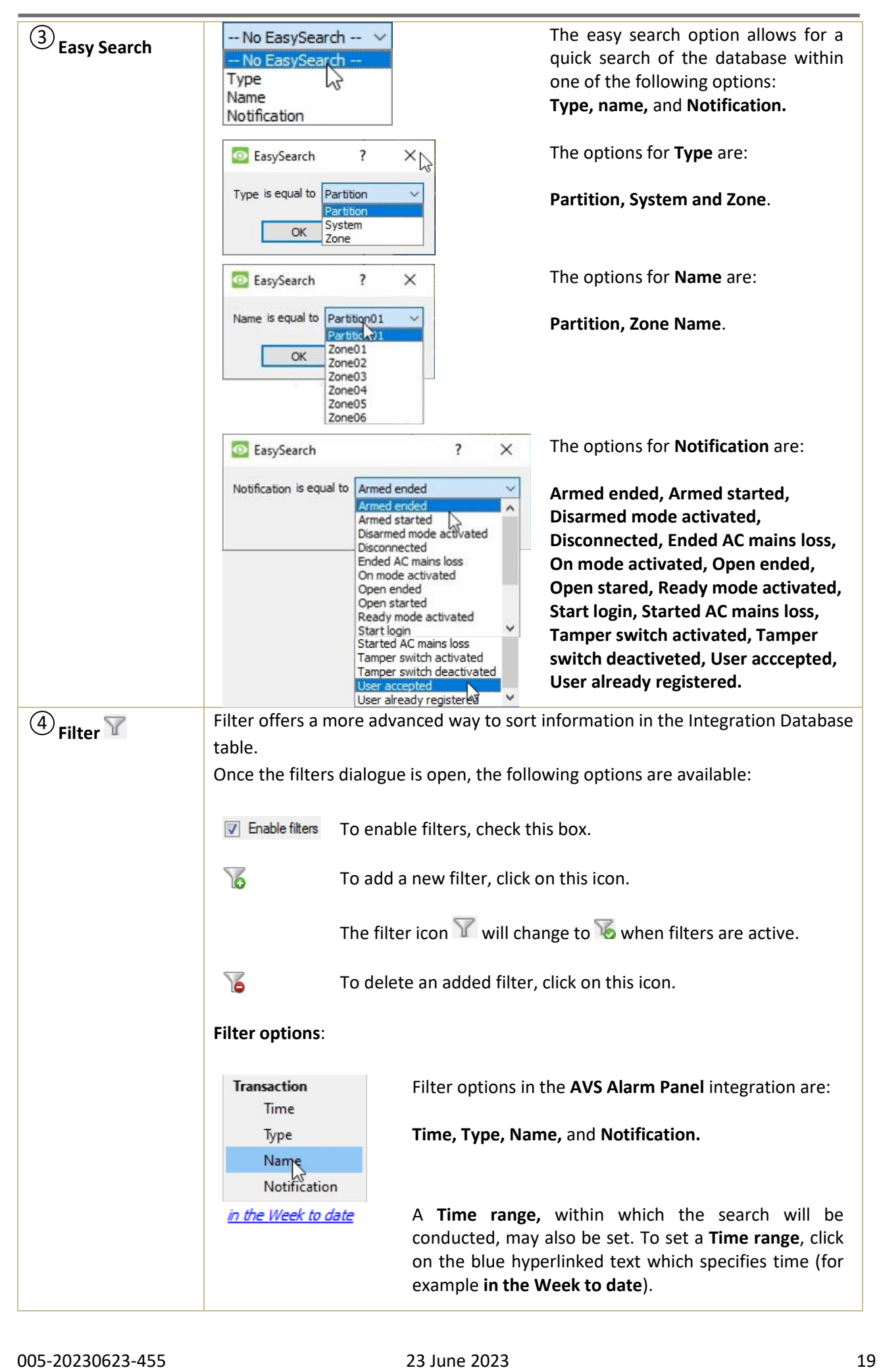

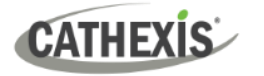

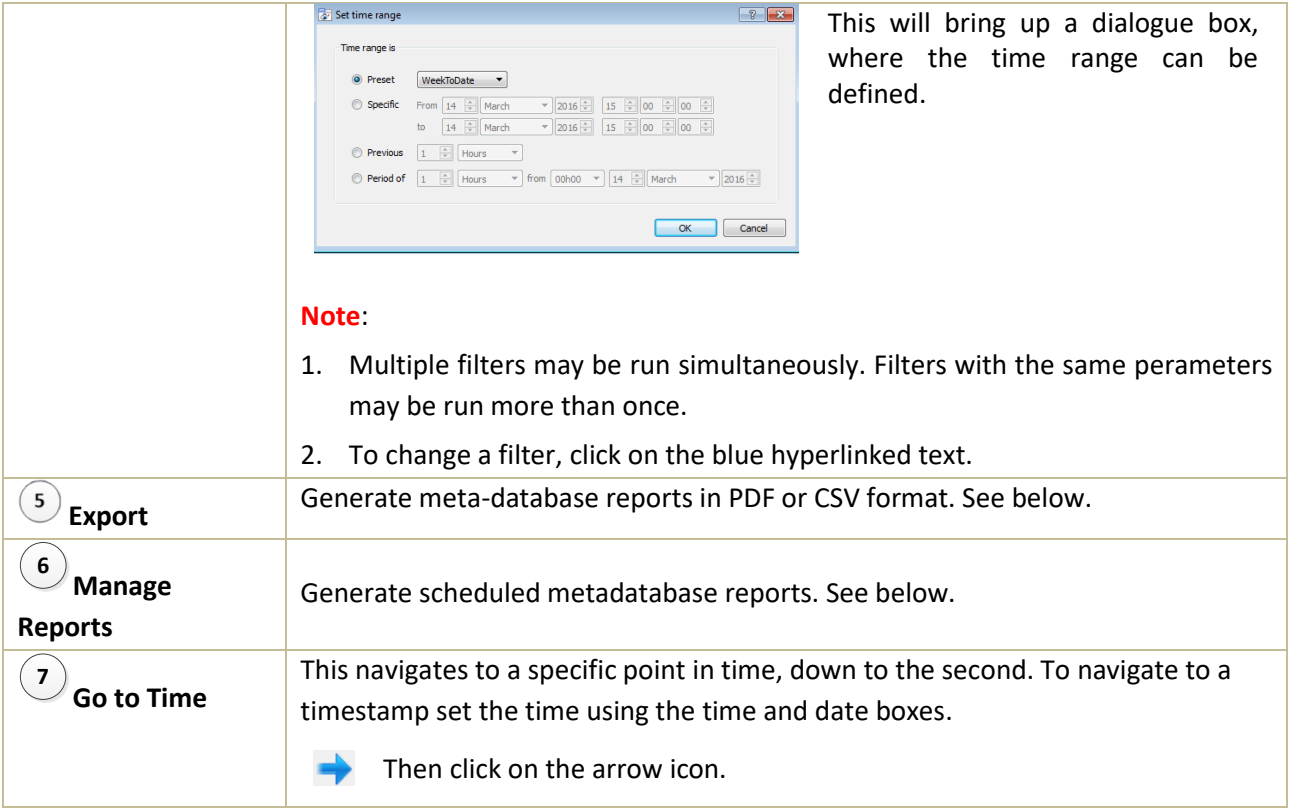

## **5.2.1 Generate and Export Metadatabase Reports**

Click this icon to open the Export window.

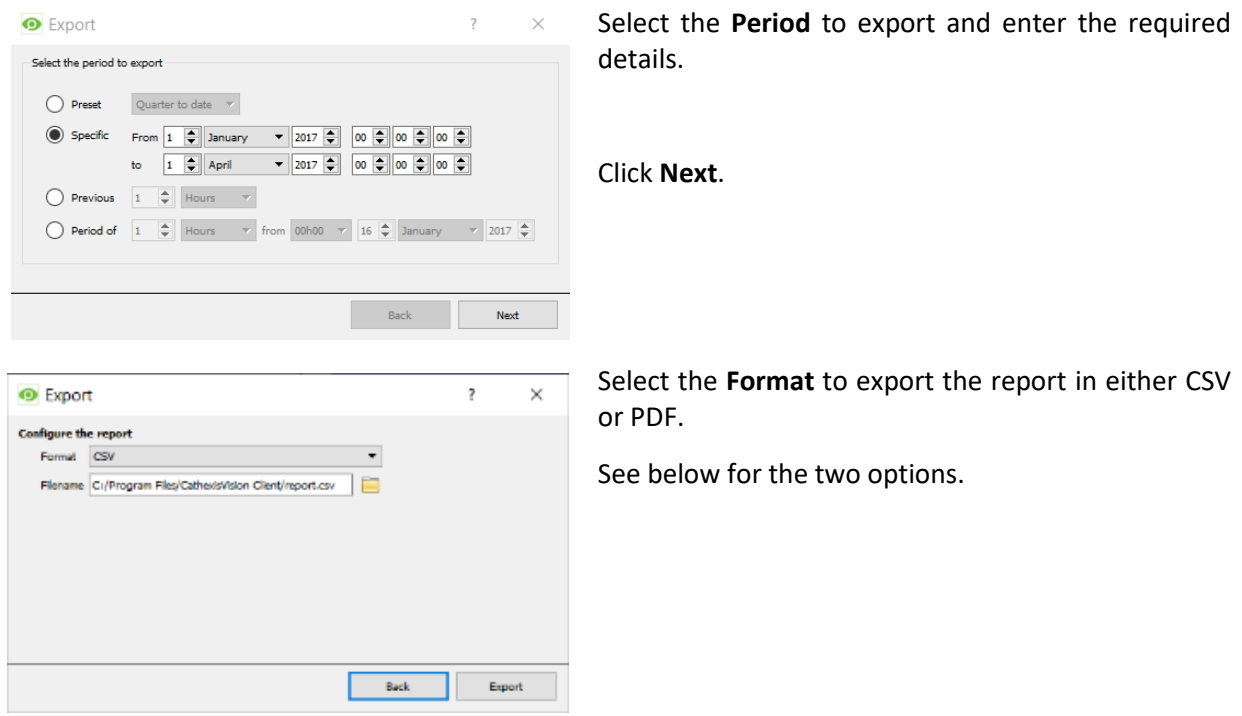

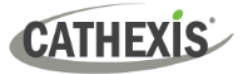

#### *5.2.1.1 Export CSV*

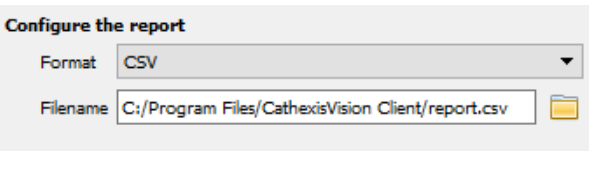

#### Select CSV **Format**.

Edit the **Filename** by either entering it straight into text field (replacing **report.csv)**,

or click the folder icon to choose a new save folder and filename.

#### *5.2.1.2 Export PDF*

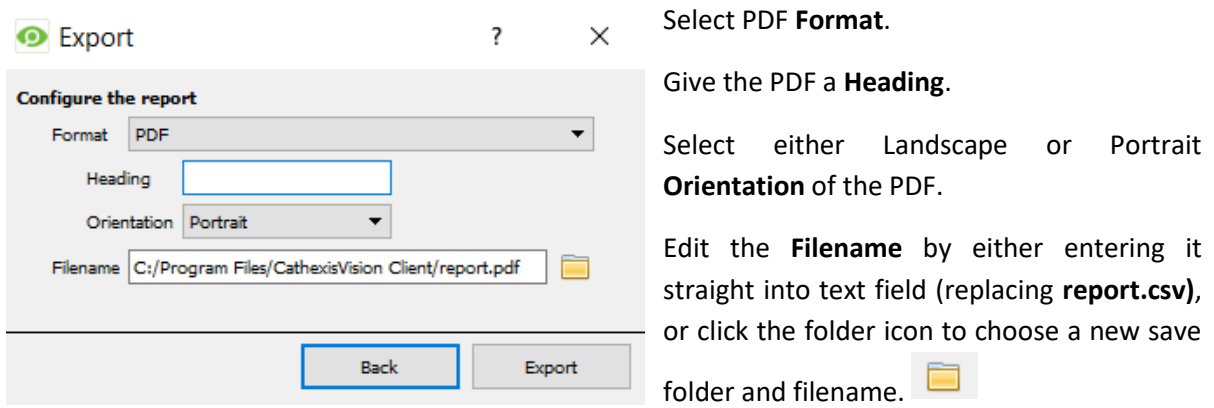

#### <span id="page-21-0"></span>**5.2.2 Scheduled Metadatabase Reports**

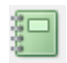

Click the report icon to open the scheduled report window.

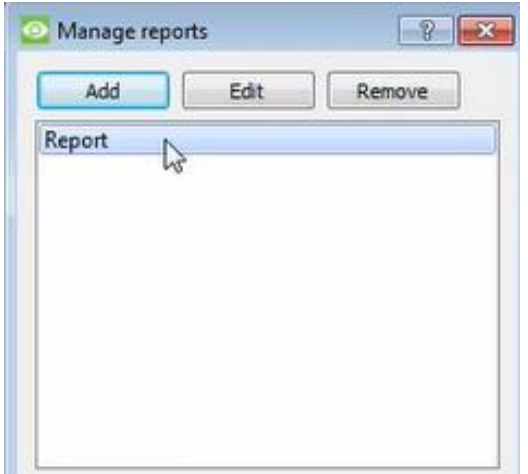

All created reports will be listed here.

- First, click **Add** to create a report.
- Then **edit** to define the reporting schedule. See below for more detail.
- To create, edit, or delete a report, select the entry and click on the corresponding button.

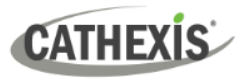

#### *5.2.2.1 New Scheduled Report*

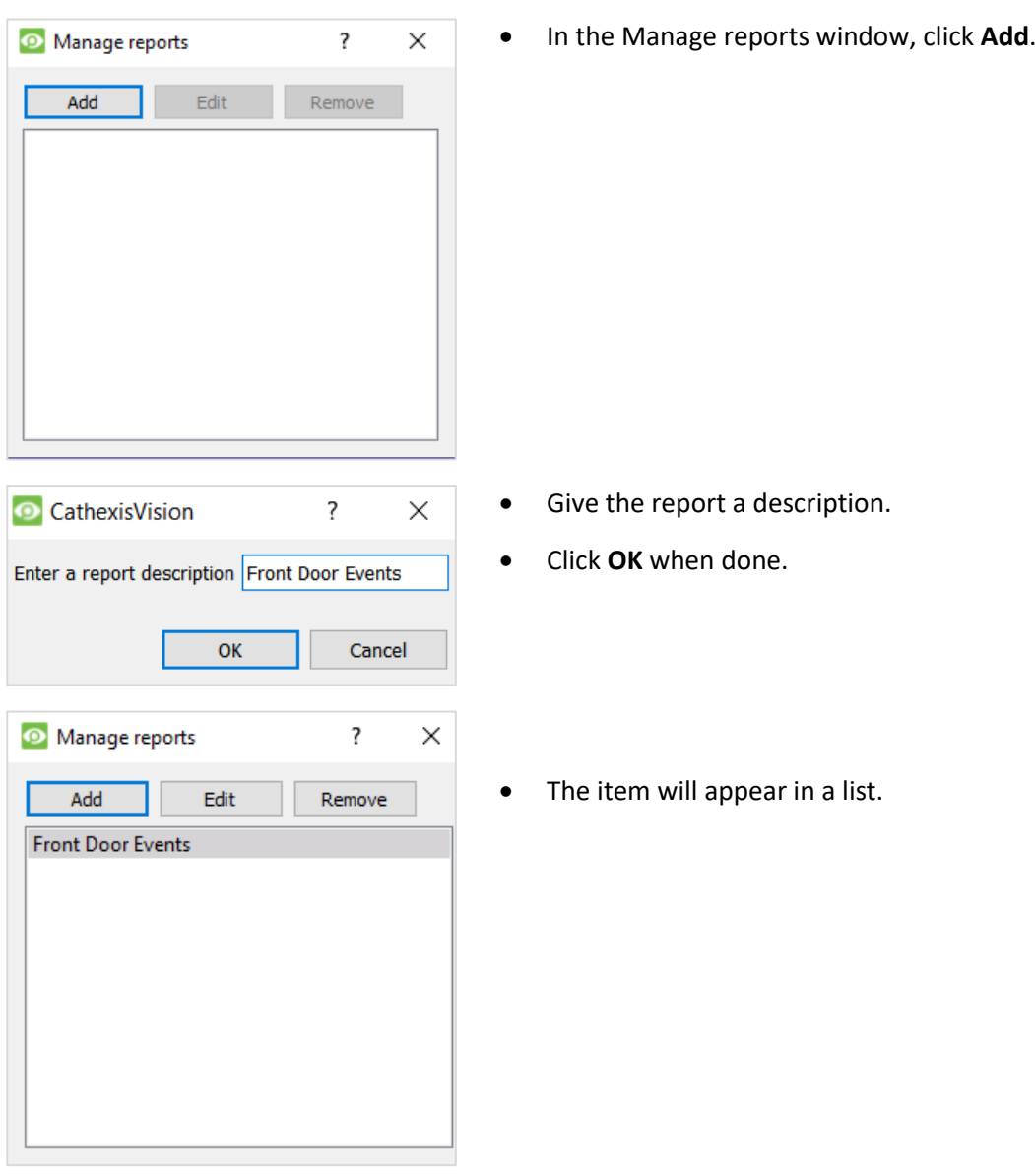

Once the new report is listed with the other reports, select it for editing to define the reporting schedule.

Schedule

Either right-click the entry and select schedule or select the entry and click the schedule button at the bottom of the screen.

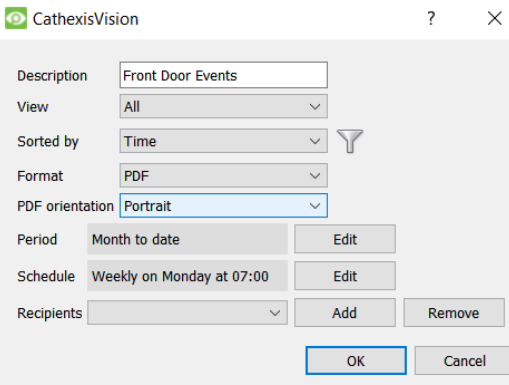

 $\overline{\phantom{a}}$ 

 $\vee$ 

Edit the **Description** if needed.

Edit **Viewing** options.

Select the **Sorted by** option.

Select the **Format**.

Select the **orientation** of the Format.

Select the **Period** to be reported on.

Define the **Schedule** for the report.

Select **Recipients** from the drop-down menu to whom reports will be sent.

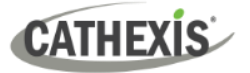

#### **Add/Remove Recipients**

Use the icons to edit the drop-down menu.

**Add recipient**

Click **Add** and enter the email address of the recipient. Multiple recipients may be added. All will receive emails.

Add

**Remove recipient Remove Select the recipient from the dropdown menu and click Remove**.

#### **5.2.3 Metadata**

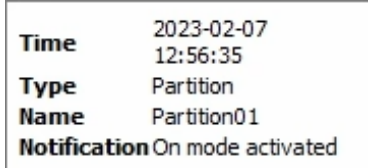

On the right-hand side of the database, meta-data about the event entry is displayed.

### **5.2.4 Viewing an Entry's Associated Recording**

If cameras are attached to device objects in the Integration setup, and these cameras are set up to record continuously, each Integration database entry will have a corresponding recording. See the image below.

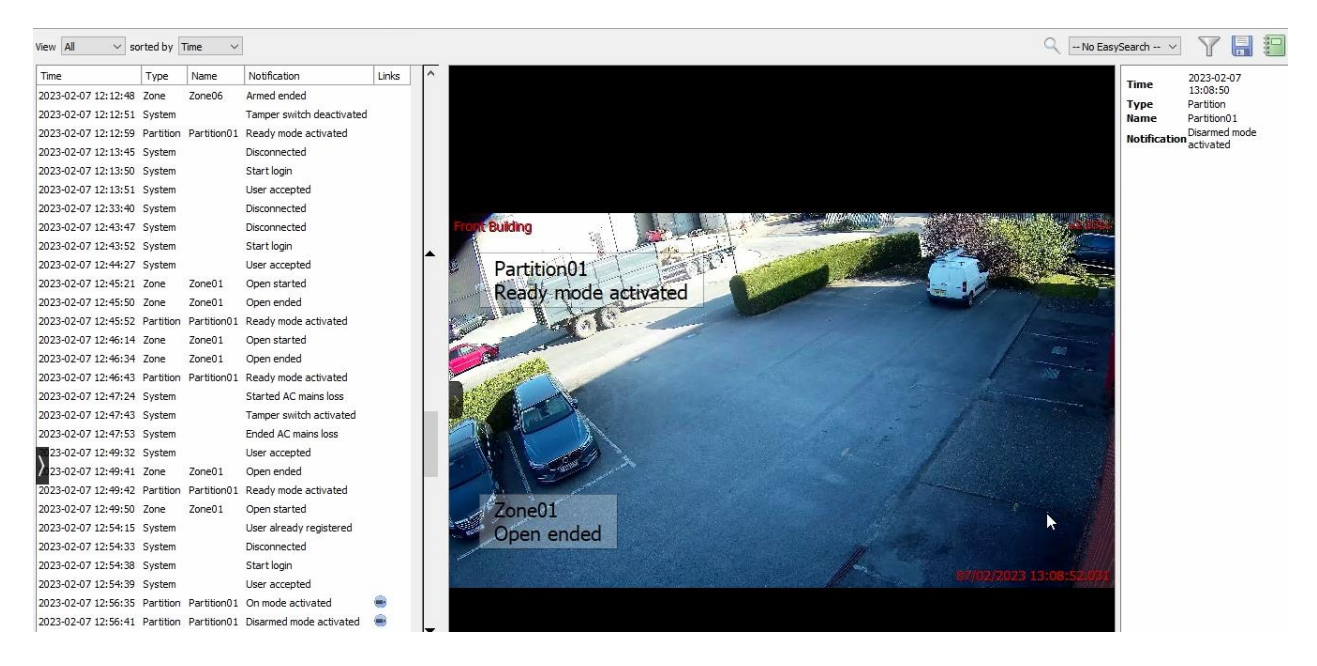

To view an associated recording, simply left-click on a database entry which has the camera icon in the **Links** column.

Then **click play** in the video player.

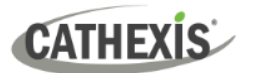

## <span id="page-24-0"></span>**6. Events**

A CathexisVision event has a trigger, which causes an action. Set integrated devices to act as triggers, or as actions. This document will detail the AVS Alarm Panel specific aspects of events. There is a comprehensive guide to CathexisVision events in the *CathexisVision Setup Manual*.

Most of the data that CathexisVision receives from a device is presented in the Events interface.

#### <span id="page-24-1"></span>**6.1 Event Window**

Events in CathexisVision are set up via the Event Window. This has four tabs:

- In the **General Tab**, an event is given a name, description, schedule, and priority.
- In the **Triggers Tab**, the trigger/s for the event is/are defined.
- In the **Actions Tab** the action/s which the event takes is/are defined.
- In the **Resources Tab**, the various site resources, which can be used as part of an event, are defined.

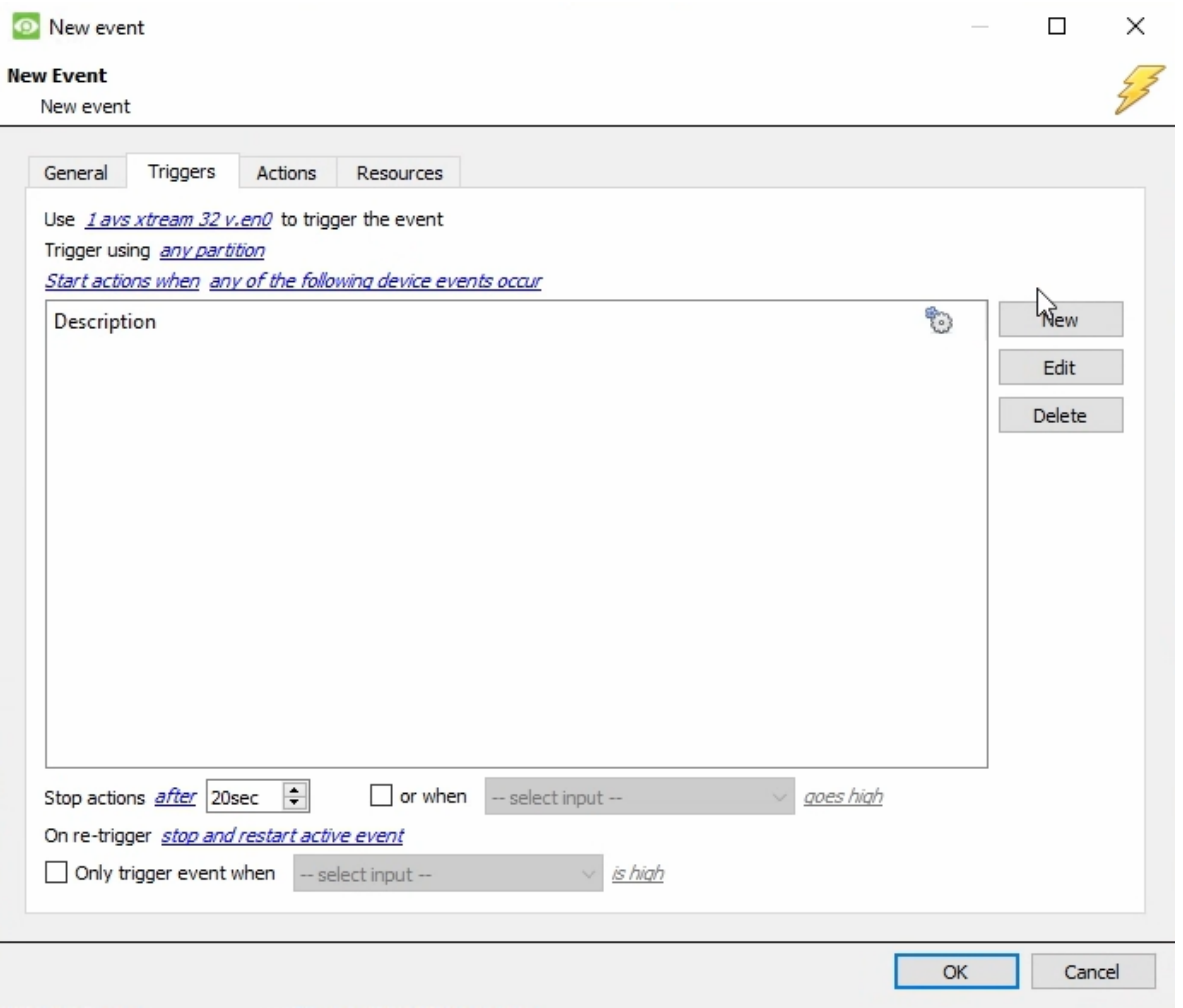

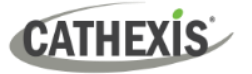

#### <span id="page-25-0"></span>**6.2 Creating an Event**

To create an event using the AVS Alarm Panel device, navigate to Events by following the sequence: **Site Menu / Open Tab** / **Setup** / **Servers** / **Master Server** / **Events**. This is shown below.

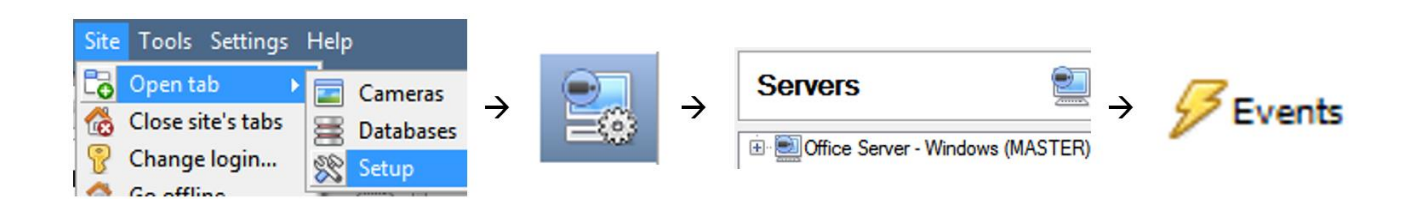

This will allow the user to enter the Events management area:

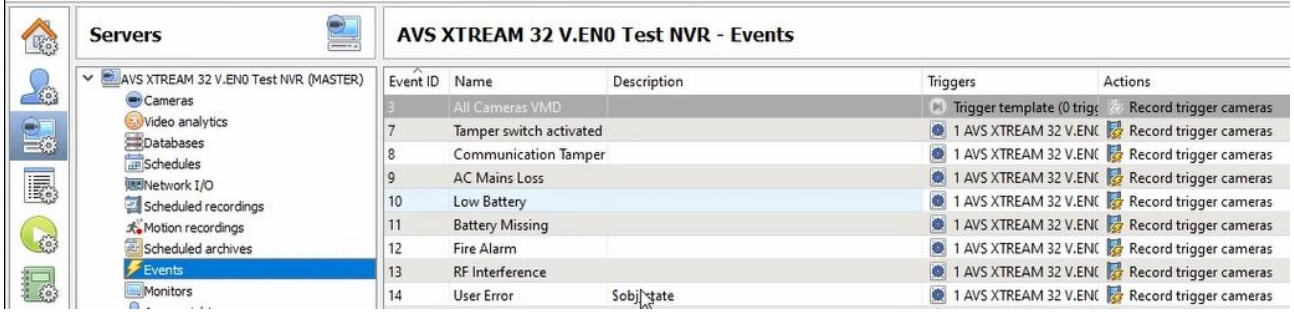

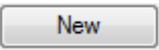

Once in Events management area, click the **New** icon at the bottom of the screen. This will open up the **New Event window**. Alternatively, right-click and select **New**.

### <span id="page-25-1"></span>**6.3 General Tab**

Create a new event under the General tab by filling in the fields.

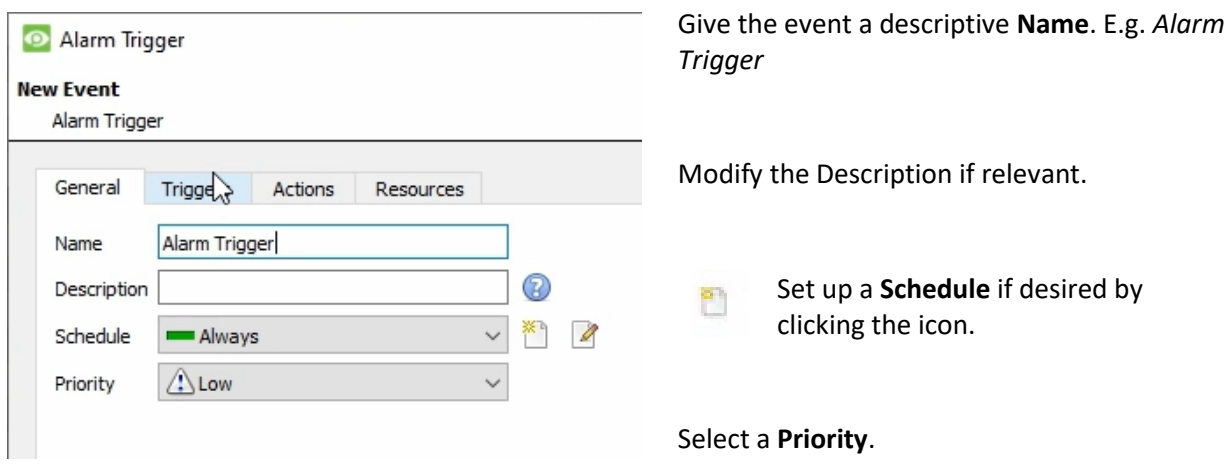

**Note for group triggers**: For an event to be databased under the name of a specific object, and not the name of the triggering group, modify the Description field in the **General tab** of the Event setup.

ඹ Click on the question mark icon to see a list of available descriptions.

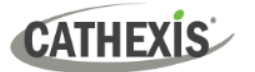

**Note:** The variables provided change depending on what trigger is used (see sectio[n 6.4 Triggers Tab](#page-26-0) for more on triggers).

For example, if the New Event named 'Alarm Trigger' in the image above was set with 'any partition' as its trigger, then the following items will appear when the question mark icon is clicked:

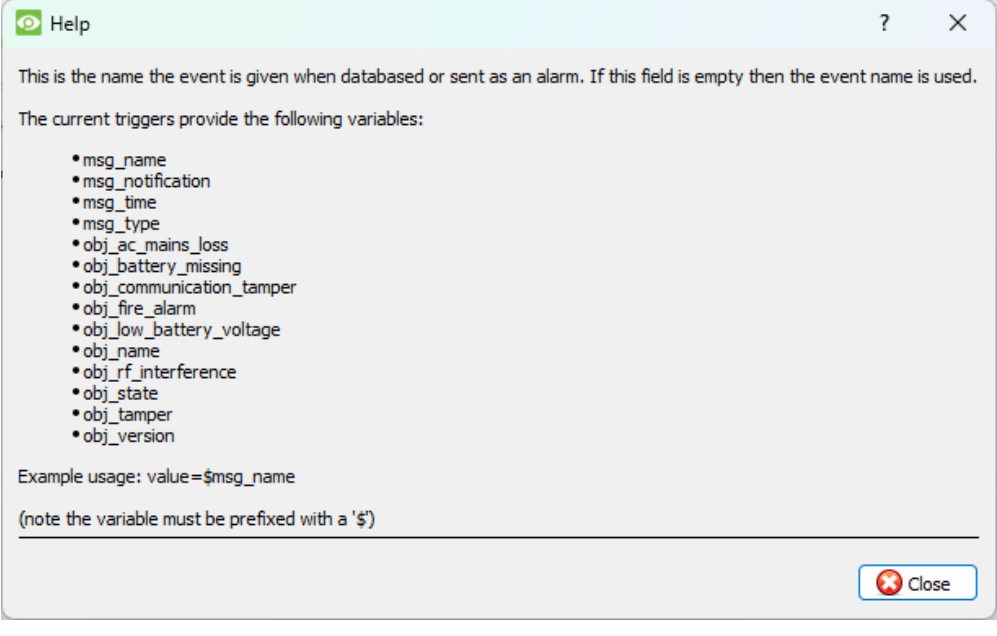

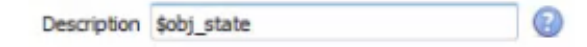

If the variable shown to the left is selected in the description, the text "Alarm Trigger" will be databased, along with the state of the *partition object* that triggered the event.

## <span id="page-26-0"></span>**6.4 Triggers Tab**

A trigger is the user-defined input that prompts the event to start. The trigger causes the subsequent action (which the user will also define).

#### <span id="page-26-1"></span>**6.4.1 Set the Device as the Trigger**

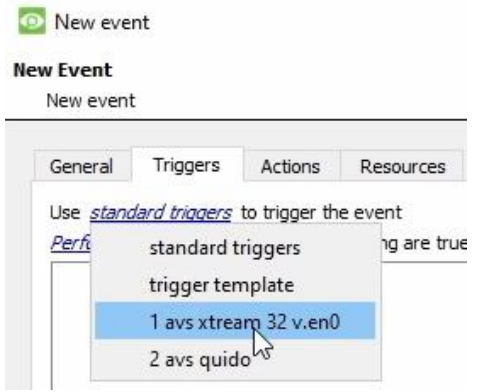

If creating a new event, the trigger type will default to: Use standard triggers

To define which device should trigger the event, **click on the hyperlink** after "use".

Select the relevant device name (AVS Electronics) from the drop-down menu.

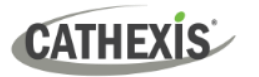

### <span id="page-27-0"></span>**6.4.2 Trigger Types**

It is useful to think of the "Trigger using" option as the **master trigger type**.

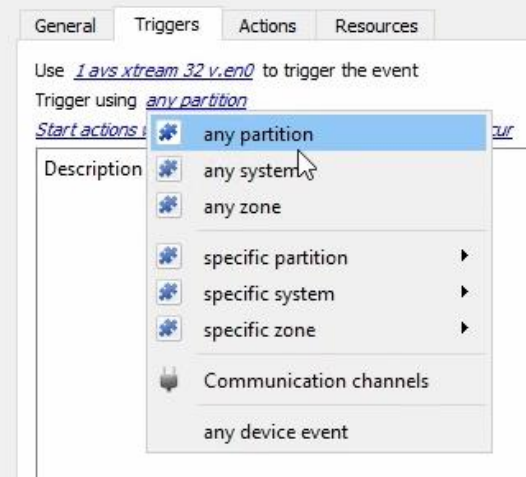

**Any partition/system/zone** will trigger when any of these objects sends the selected trigger.

**Specific partition/system/zone** will trigger an event from the specific object selected.

**Communication channels** will trigger only on the Communication channels.

**Any device event** will trigger on any event that occurs on the device. Within the "any device event" setup, set "device event rules", which will constrain which device events will trigger the event.

**Note for group triggers**: For this event to be databased under the name of a specific object, and not the name of the triggering group, modify the Description field in the **General tab** of the Event setup.

⋒ Click on the question mark in the **General Tab** to see a list of available descriptions.

#### <span id="page-27-1"></span>**6.4.3 While/When and Any/All**

When triggering on an object, there is the option to trigger **while/when** a trigger is active. The user will also be able to select multiple triggers, and define whether **all/any** of the triggers need to be active to start an event.

The user can choose the option to:

- **start actions when** any of the properties meet user-configured criteria, or any user-configured device events occur, or
- **perform actions while** any/all of the properties meet user-configured criteria.

**Start actions when** 

any of the following device events occur

any of the properties meet the following criteria

any of the properties meet the following criteria Perform actions while

all of the properties meet the following criteria

Trigger using any zone To change these settings, click on the **blue**  Start actions when any of the properties meet the following criteria **hyperlinks**.

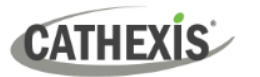

#### <span id="page-28-0"></span>**6.4.4 Define the Trigger (Any Device Event)**

After selecting a master trigger type, it is necessary to add a trigger to the event. The following example is based on a user having selected "Trigger using **Any device event**".

New

Click on **New** in the Triggers tab. Clicking on New will bring up the **New device event trigger** dialogue box.

#### *6.4.4.1 New Device Event Trigger*

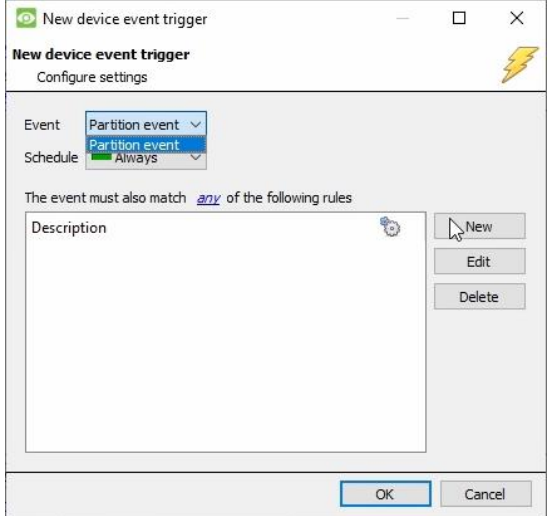

- Choose the *type of device Event* that will be the **trigger**. Choose an *event type* from the drop-down menu.
- Choose a schedule.
- Choose whether "any", or "all" constraints need to be fulfilled to set off a trigger.
- To add/edit/delete a Trigger (a constraint) use the **New, Edit,** and **Delete** buttons on the right-hand side.

**Note:** The Event options available will depend on what trigger you have selected. i.e., if you have set it to Trigger using *any partition* the event type options will only show **Partition event**.

**Note**: Multiple constraints (**Device Event Triggers**) may be set. If constraints are not defined, every single device event will trigger this event.

#### **New Device Event Rule**

New

To configure a **New device event rule**, click on New in the **New device event trigger** window. This will bring up the **New device event rule** dialogue.

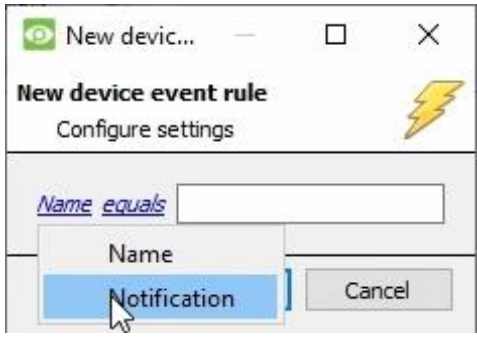

To change the constraint, click on the first hyperlink. This will bring up the full list of available rules.

In the AVS Alarm Panel you can choose the following constraints:

#### **Name** and **Notification**

To modify the way this rule will be treated, click on the second hyperlink (which is **equals** in the example). This will display the rules options.

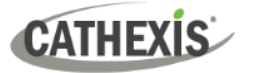

**Note**: When all available options are known to CathexisVision, a drop-down menu will appear. When these variables are not pre-defined, fill them in.

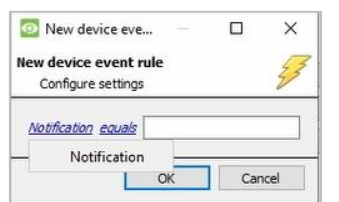

Some event types require a **written description** where there is no drop-down menu. Fill in the description in the field.

**Note**: Descriptions must be named **exactly** as they appear in the **Databases table**. Descriptions are **case sensitive**.

**Configure the settings** on the event type that has

To change the constraint, click on the first hyperlink. This will bring up the full list of available rules.

In this integration the available constraints are: **Name, Open, Tamper open, Bypassed, Armed, Low battery, Detector fault, Anti-masking alarm** and

#### <span id="page-29-0"></span>**6.4.5 New Object Property Trigger**

If the user has defined the trigger according to properties meeting criteria (see section [5.4.3 While/When](#page-27-1)  [and Any/All\)](#page-27-1), the **New object property trigger** dialogue box will open when **New** is clicked. In these instances, further constraints do not need to be set, since they are being added one at a time. This option is better if a few triggers have been selected to use.

been selected.

**Alarm detection.**

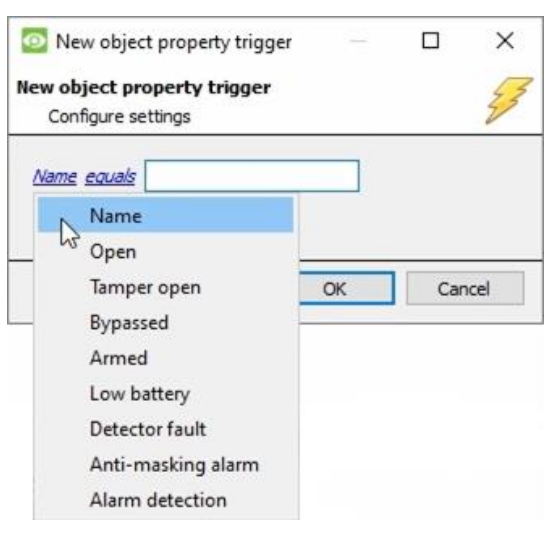

**Note**: This is also true for groups, since a group may only be made up of one object type.

To modify the way this rule will be treated click on the second hyperlink  $\left($   $\frac{equals}{equ}$  in the example). This will display the rules options.

**Note**: When all available options are known to CathexisVision, there will be a drop-down menu as seen to the left.

#### <span id="page-29-1"></span>**6.4.6 Event Example**

New object property trigger

true true

New object property trigger Configure settings

Use 1 avs xtream 32 v.en0 to trigger the event Trigger using any partition Start actions when any of the following device events occur

 $\overline{\alpha}$ 

 $\Box$ 

Cancel

 $\times$ 

In this example, an event is configured which will trigger when any partition changes state.

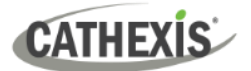

### <span id="page-30-0"></span>**6.5 Actions Tab**

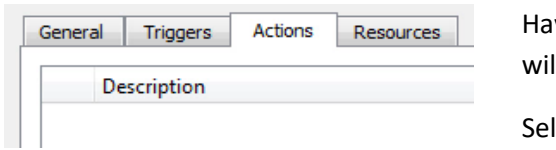

ving defined the triggers that will initiate an event, the user Il need to define Actions.

Select the **Actions tab** from the **New event** window.

One of the available actions will be to *control* a AVS device.

#### <span id="page-30-1"></span>**6.5.1 Adding an Action**

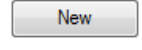

To add an action, click New in the Actions tab.

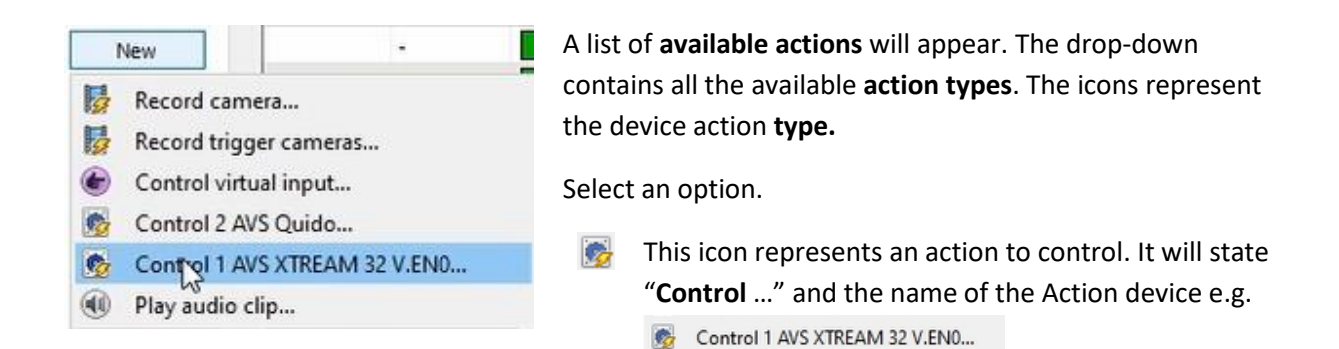

#### *6.5.1.1 Control Device*

Control 1 AVS XTREAM 32 V.ENO...

Click a Control device option to bring up the **control device**  dialogue.

Under the **Device** tab, the user defines how the device will be controlled. Under the **Advanced** tab, the scheduling of the action is defined.

#### **Configure Command Window**

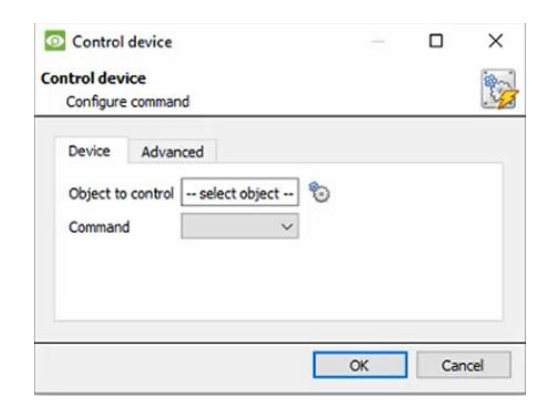

භූ To select an **Object**, click on the settings icon.

This provides a selection of all the Objects available on the AVS Alarm Panel device.

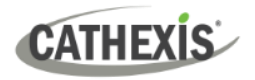

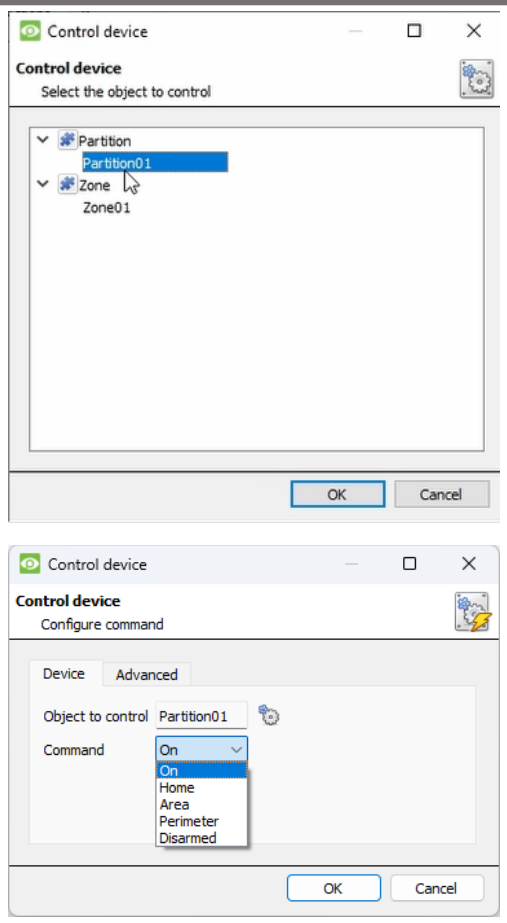

Under the object type parent group, select the individual objects to control.

Click OK.

The **command** drop-down will change to represent the commands available to that Object.

Choose a command with which to control the selected object.

In this example the commands for **On, Home, Area, Perimeter and Disarmed** can be selected.

Click OK.

#### **Advanced**

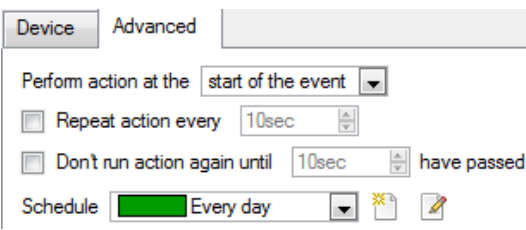

Choose to **perform action:** either **at the start** of the event, or once the event triggers have subsided.

The two checkboxes allow the user to set the action to repeat every few seconds, and/or not run for a period after it has triggered.

**Schedule** is a standard Cathexis schedule, which may be applied to the actions.

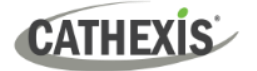

## <span id="page-32-0"></span>**6.6 Resources Tab**

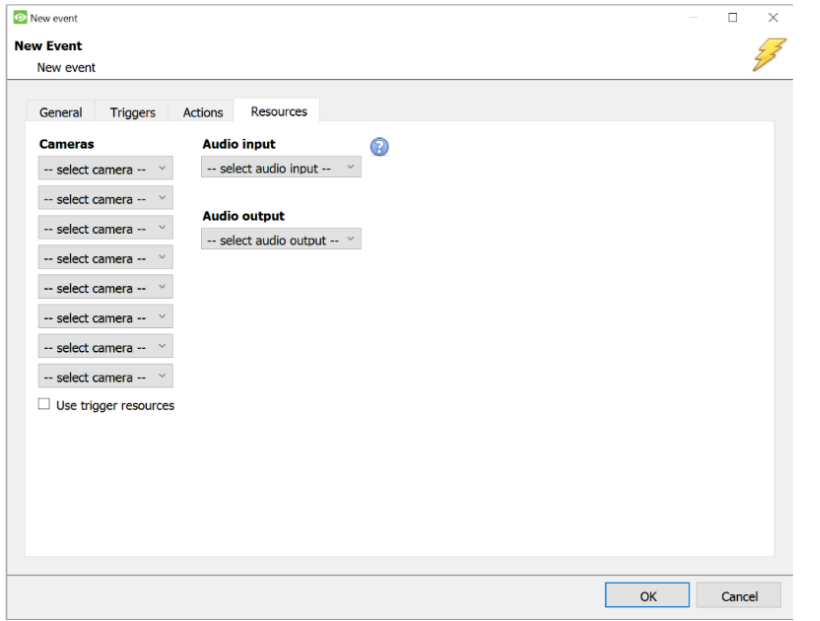

In the Resources tab, users can select the cameras, audio input, and audio output to be used.

The default is to select "Use trigger resources."

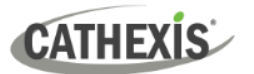

## <span id="page-33-0"></span>**7. Maps**

It is possible to add the AVS Alarm Panel device to a site map, which will allow for a number of action options when zones/partitions are triggered. These options include the animation of triggered zones and connecting to site cameras when zones are triggered, etc.

#### **Note**:

- This section will only deal with the specifics of the AVS Electronics Alarm Panel . For more information on using the CathexisVision Map Editor and Map Tab, please consult the dedicated and detailed *Map Editor Operation Manual*.
- The CathexisVision Map Editor is only available on **Windows** operating systems.

### <span id="page-33-1"></span>**7.1 Add the AVS Alarm Panel Device as a Resource**

To configure the map, the AVS Alarm Panel Device must be added as a resource to be added to the map.

#### <span id="page-33-2"></span>**7.1.1 Add the Device in the Resource Panel**

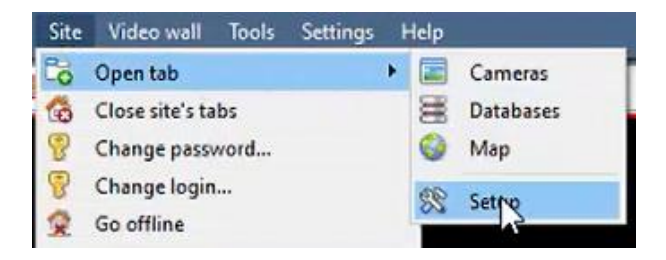

Navigate to the **Resource Panel** by following: **Site / Open Tab / Setup / Configure resource Panel**

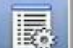

Click the **Configure Resources** icon.

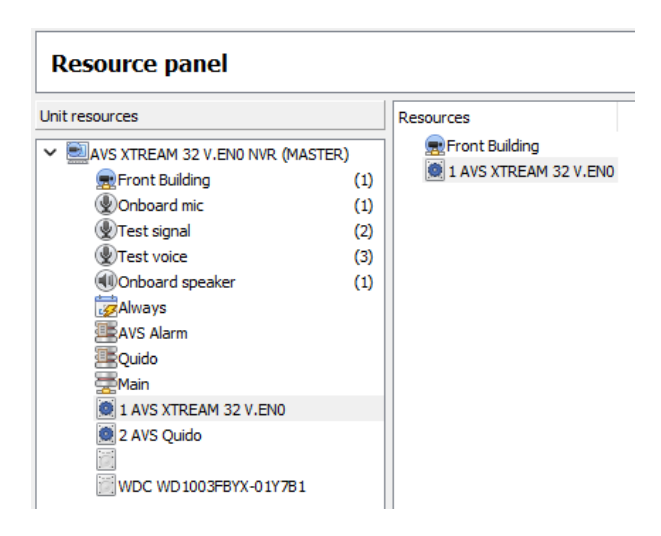

In the site's Resource panel, a list of resources will be displayed.

Select the **AVS Electronics** integration device. Drag and drop it under **Resources** on the right.

The AVS Electronics integration device will now be listed as a Resource in the Map Editor.

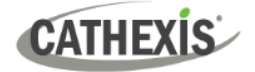

## <span id="page-34-0"></span>**7.2 Configure Map Editor**

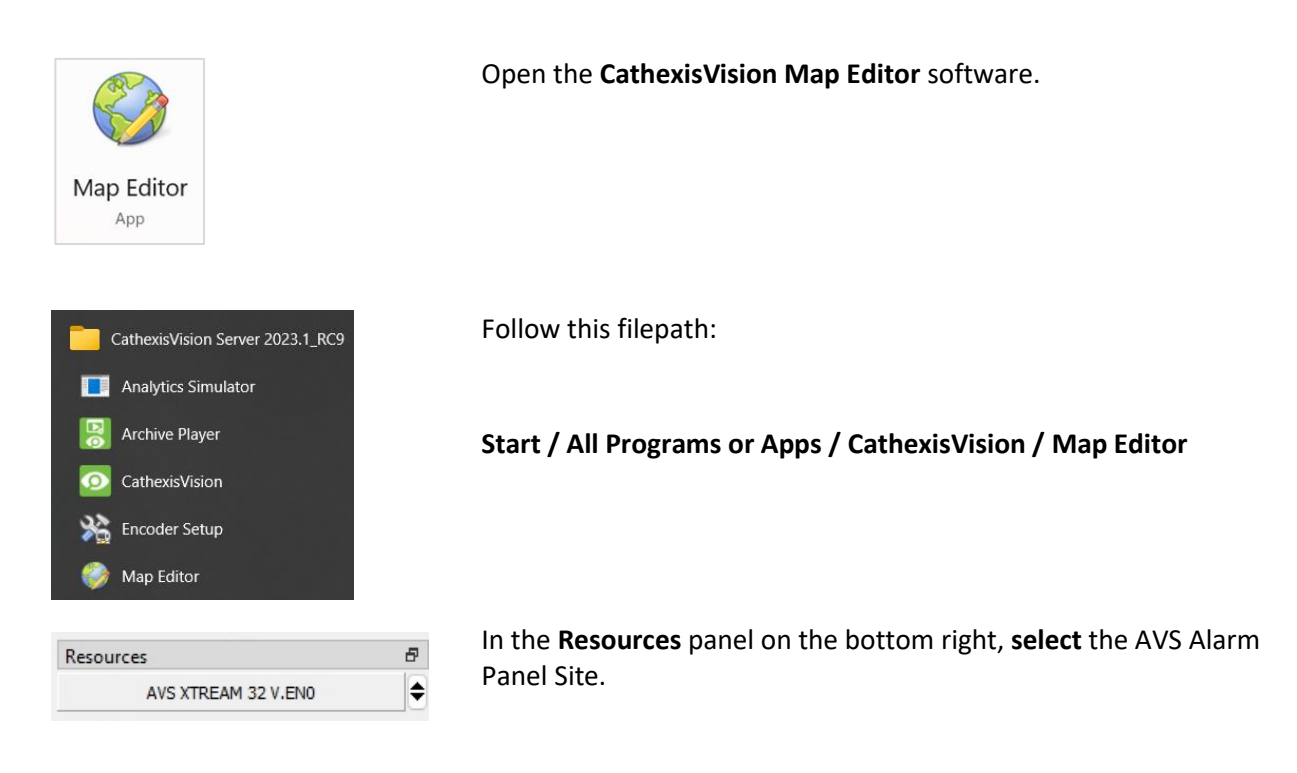

The AVS Alarm Panel integration device will then be listed as a resource underneath.

#### <span id="page-34-1"></span>**7.2.1 Add the Device in Map Editor**

Once the AVS Electronics device has been added as a **Resource** in CathexisVision, it will be available to select in the **Resources** panel in the bottom-right corner of the Map Editor.

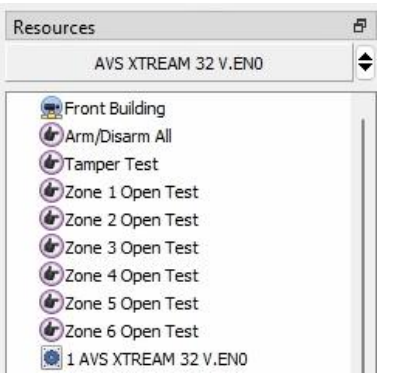

- Select the site from the dropdown menu.
- Once the site is selected, the device as well as **Site Resources** which have been enabled in CathexisVision will appear in the list.

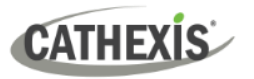

#### <span id="page-35-0"></span>**7.2.2 Add Device Objects in Map Editor**

The Map editor will appear as below, with the selected site and device appearing in the bottom right.

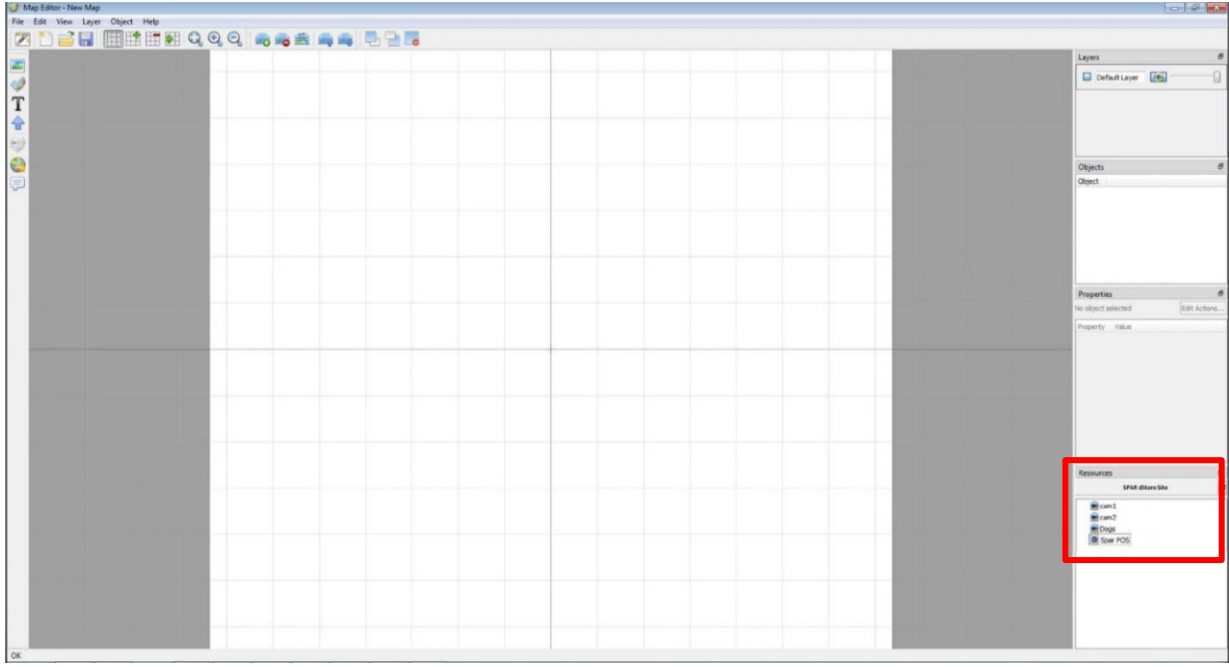

Drag the AVS Alarm Panel device from the Site Resources list onto the map area.

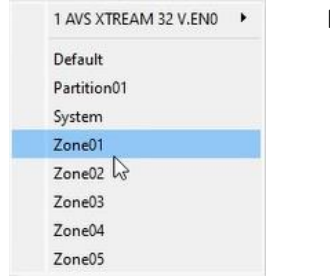

**Right click** and **select** one of the associated objects.

**Note**: To add multiple objects, repeatedly drag-and-drop the AVS Alarm Panel device onto the map area to bring up this option.

#### <span id="page-35-1"></span>**7.2.3 Add a Polygon**

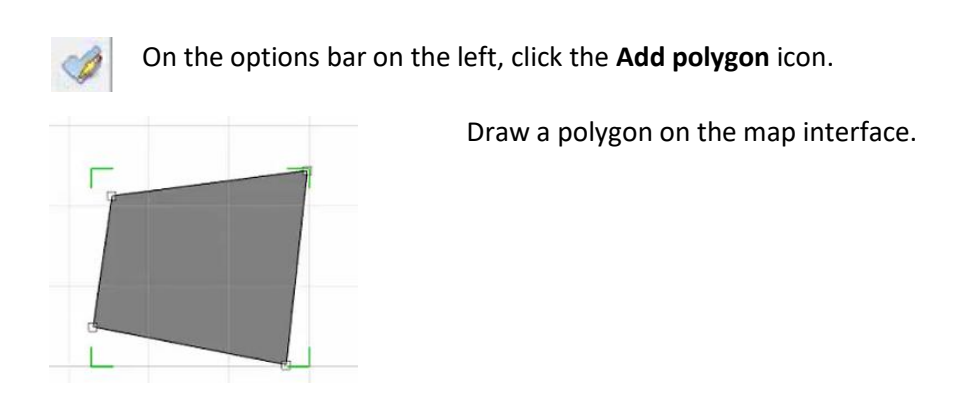

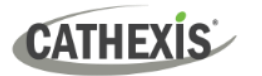

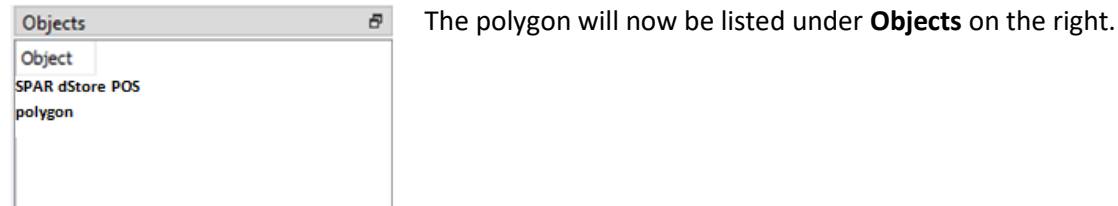

#### <span id="page-36-0"></span>**7.2.4 Adding and Editing Device Actions**

To add or edit actions to the device objects, either:

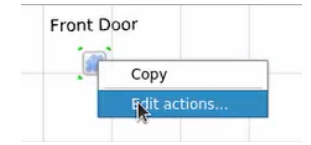

**Right-click** the map object and select **the set of the set of the set of the set of the set of the set of the set of the set of the set of the set of the set of the set of the set of the set of the set of the set of the s** 

Or

Edit Actions...

Select the object on the map and click **Edit Actions** (in the Properties panel on the right)

This will open the **Actions window**. For CathexisVision integrations, Actions may be set for **Left/Right-Clicks**, **State Changes** and **Events**. In the AVS Alarm Panel Integration, Actions may be set for **Left Clicks**, **State Changes** and **Events**.

#### *7.2.4.1 On Left Click*

The Action options for Communication channel (Default), Partition, System and Zone are all the same.

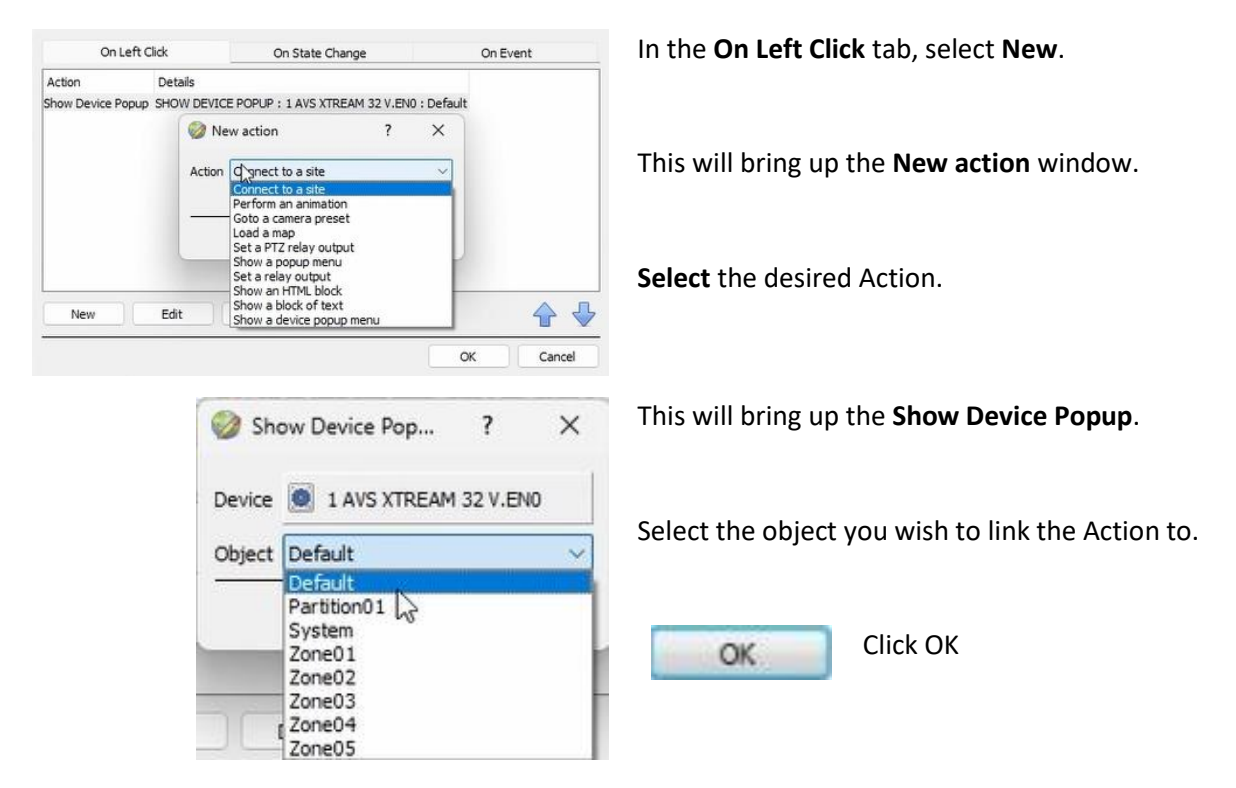

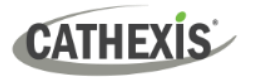

#### *7.2.4.2 On State Change*

In the AVS Alarm Panel Integration there are no options available for the Communication channel object type. Action options for the Partition, System, and Zone object types differ slightly.

#### **Partition**

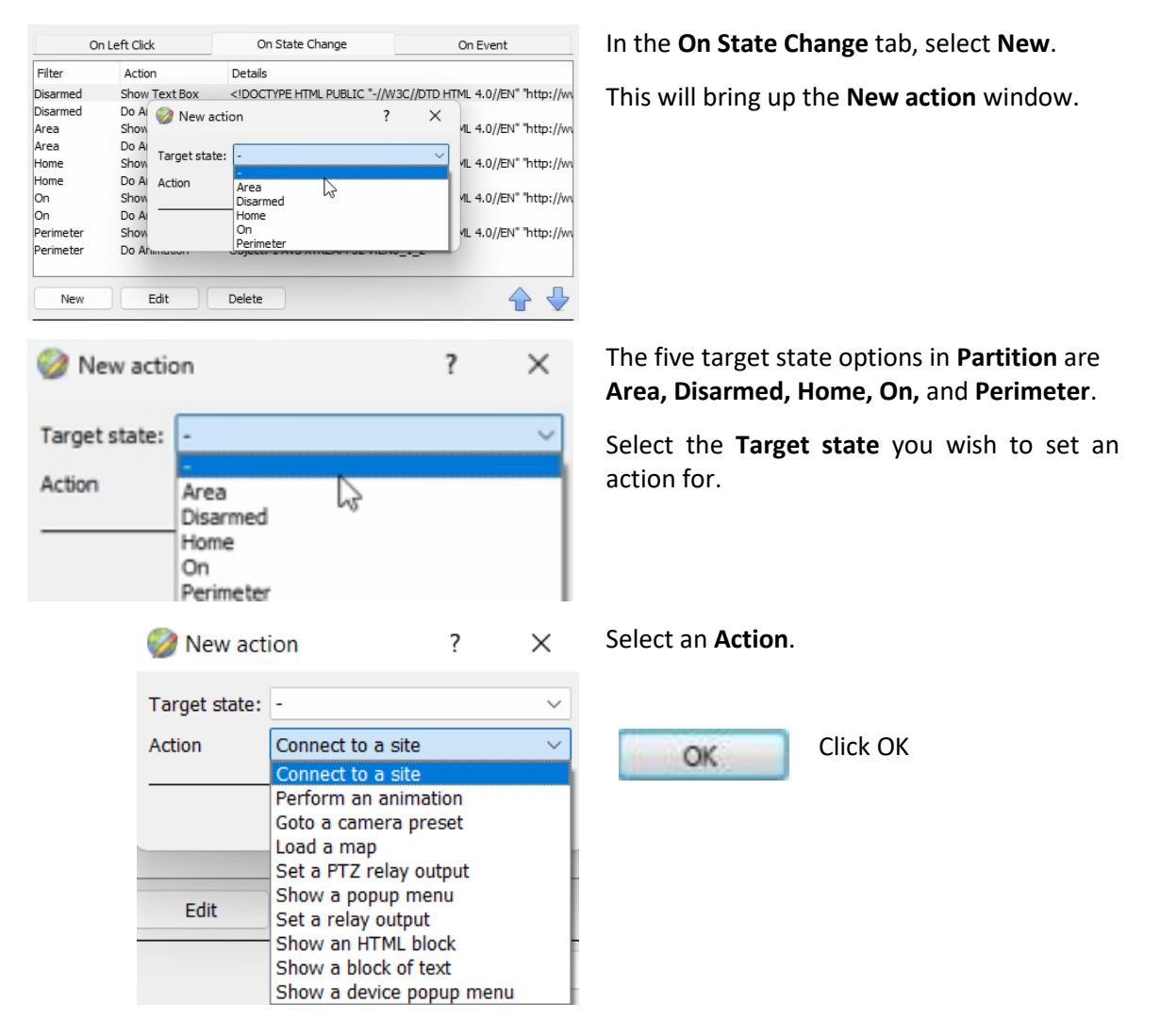

#### **System**

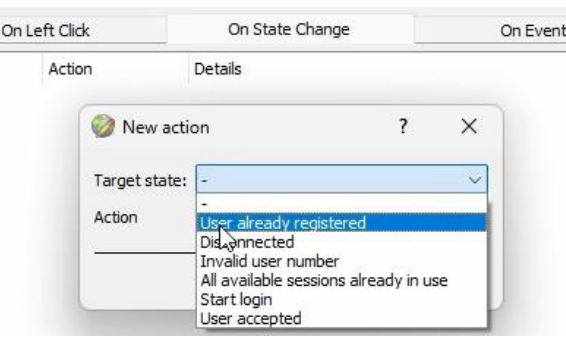

In the **On State Change** tab, select **New**.

This will bring up the **New action** window.

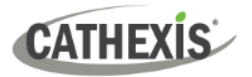

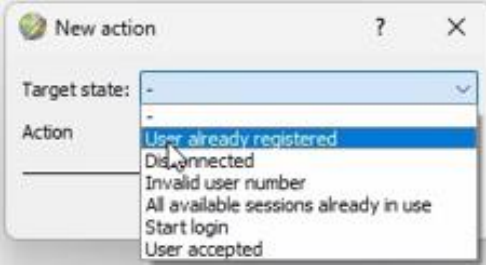

New action

Target state: Action

Edit

 $\overline{\cdot}$ 

Connect to a site  $\overline{\text{ct to a}}$ 

Perform an animation Goto a camera preset Load a map Set a PTZ relay output Show a popup menu

Set a relay output<br>Show an HTML block Show a block of text Show a device popup menu  $\times$ 

The six target state options in **System** are **User already registered, Disconnected, Invalid user number, All available sessions already in use, Start login** and **User accepted**.

Select the **Target state** you wish to set an action for.

Select an **Action**.

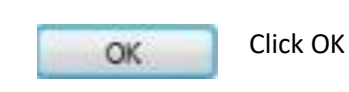

**Note** The object properties shown in the Object Properties Tab (see Section [3.2 Objects Properties](#page-11-0)  [Tab\)](#page-11-0) are missing from this list. To set an action for these follow the steps for a system object in [7.2.4.2 On Event.](#page-39-0)

#### **Zone**

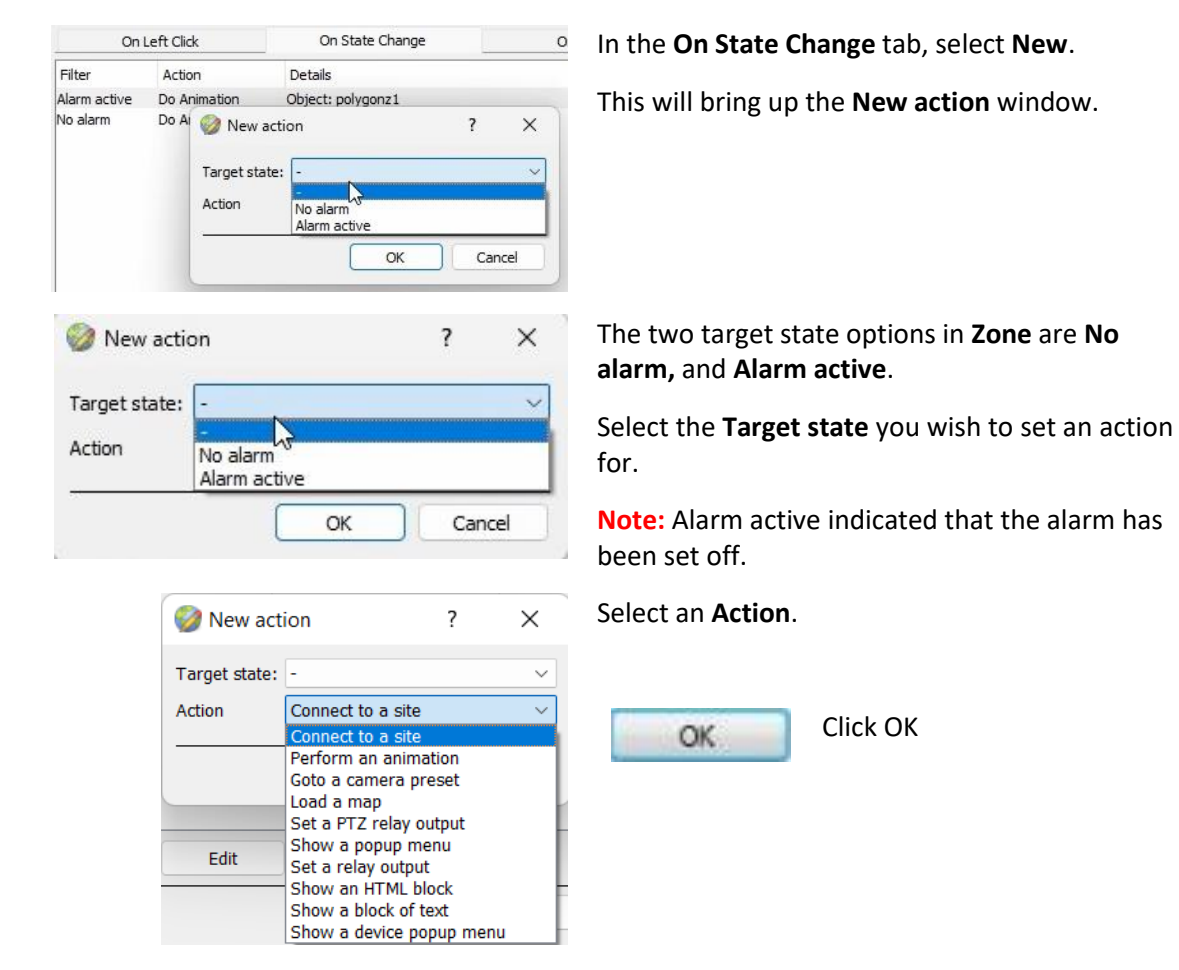

005-20230623-455 23 June 2023

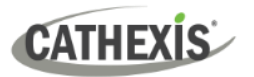

 $\mathcal{Q}$ 

#### <span id="page-39-0"></span>*7.2.4.2 On Event*

In the AVS Alarm Panel Integration the Action options for the Communication channel, Partition, System and Zone object types are essentially the same.

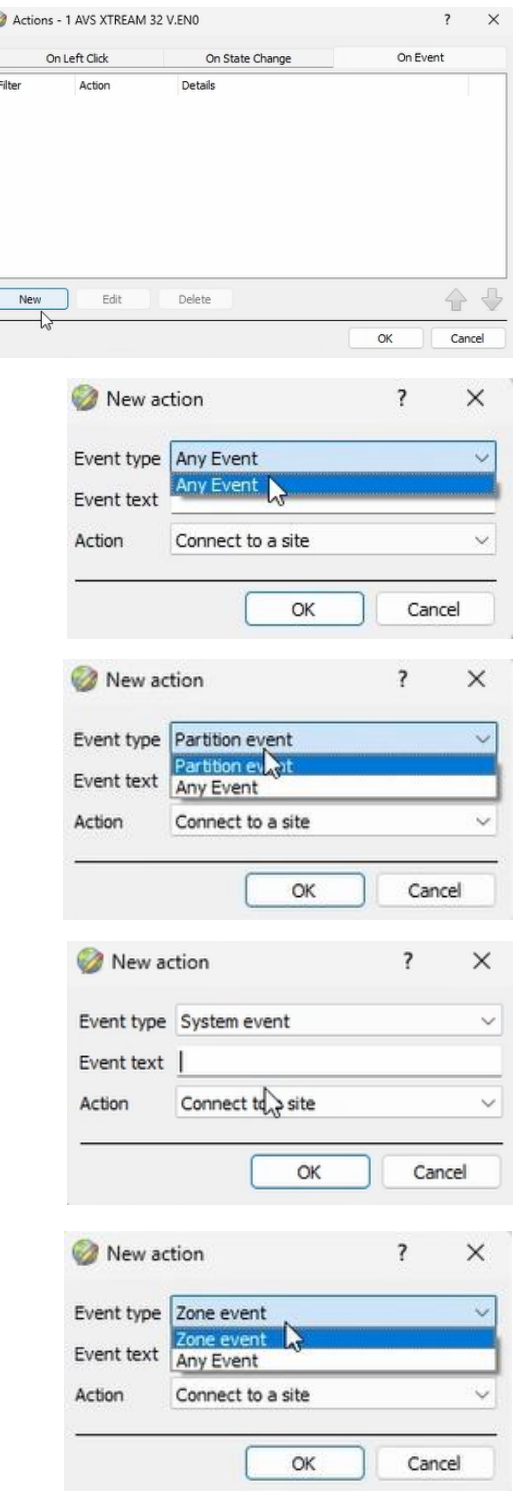

For all Object types:

In the **On Event** tab, select **New.**

This will bring up the **New action** window.

The Event type for each Object type will vary as shown below.

For the Communication channel Object type, the Event type option is **Any Event**.

For the Partition Object type, the Event type options are **Partition Event** and **Any Event**.

For the System Object type, the Event type options are **System Event** and **Any Event**.

**Note:** To set an action for the object properties shown in the Object Properties Tab, set the Event Type to **System event** and enter the object properties name as the Event Text.

For the Zone Object type, the Event type options are **Zone Event** and **Any Event**.

**Note:** To find event text options for the Object type specific events (**Partition Event, System Event, or Zone Event**) look under the **notification** column in the Integration Database when filtered for the relevant Object type.

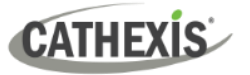

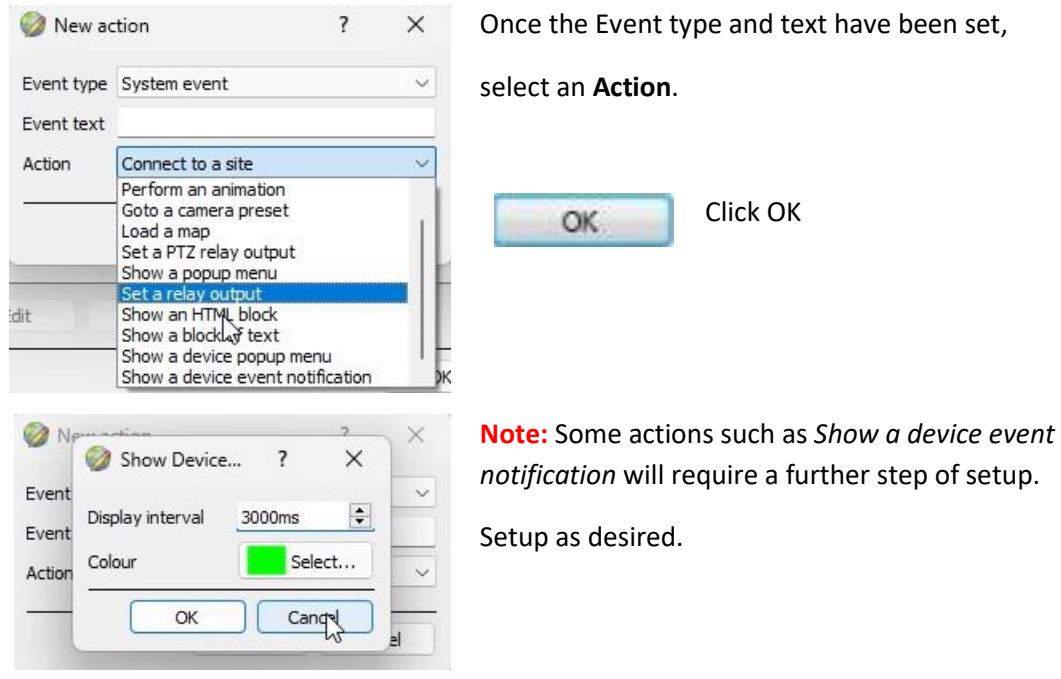

**Note**: Multiple actions may be added to the map objects. Once finished, save the map.

## <span id="page-40-0"></span>**7.3 Save Map**

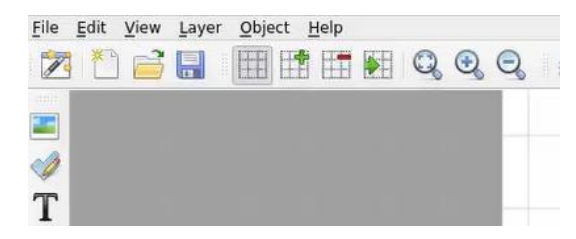

In map editor click the **Save** icon.

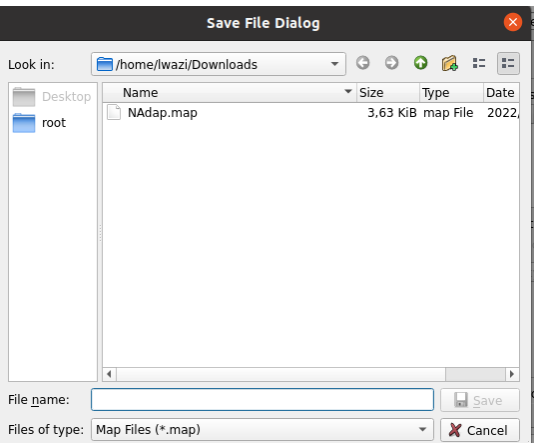

Give the map a name. Click **Save**.

**Note**: **NB** - The map **must not be saved** in the Work folder of the installation directory.

## <span id="page-41-0"></span>**7.4 Load Map to CathexisVision**

Now the completed and saved map can be uploaded to CathexisVision. Once the map is open, all objects added to the map area in the Map Editor will be visible on the map, and all actions set will be available.

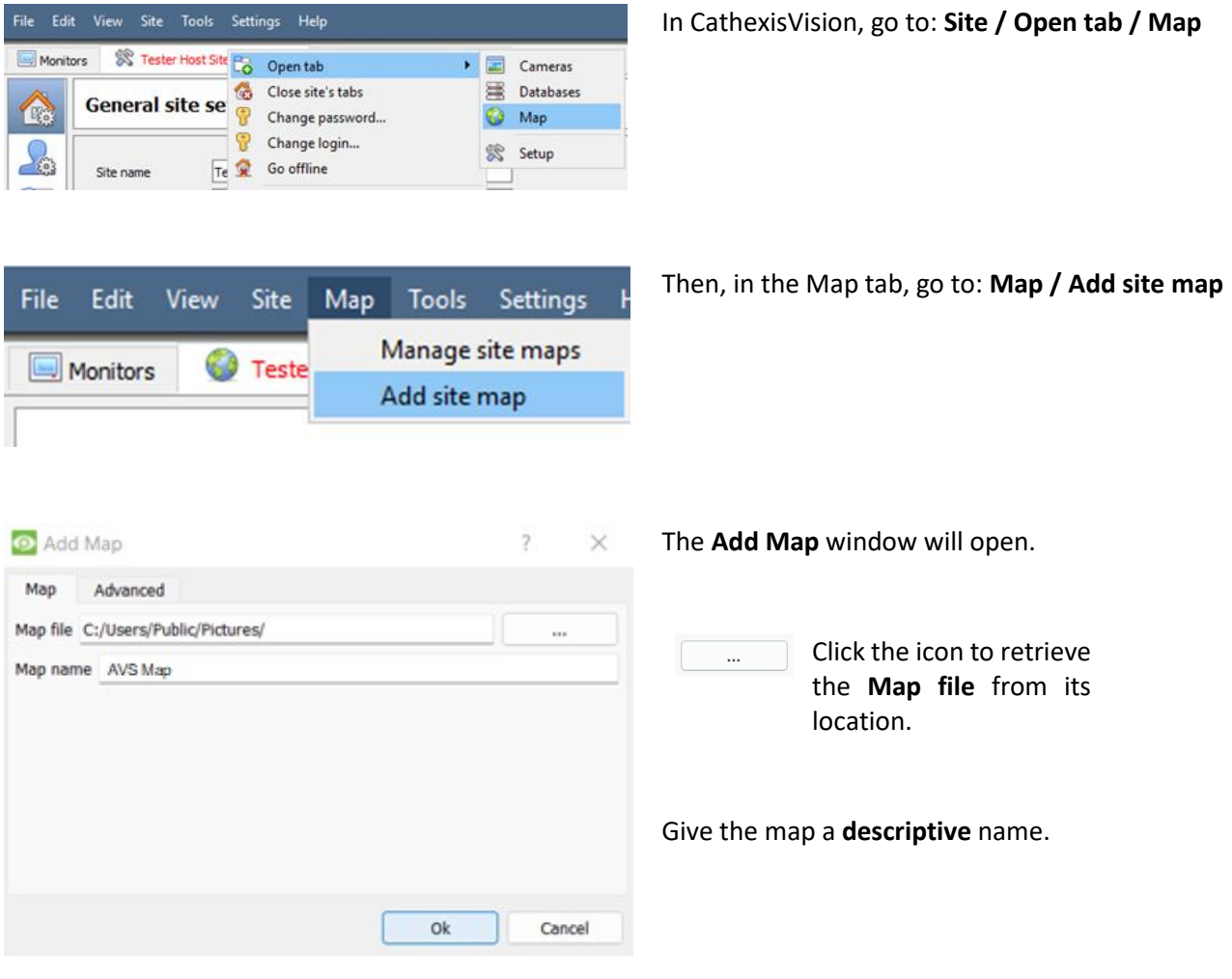

Once the map is open, all objects added to the map area in the Map Editor will be visible on the map, and all actions set will be available.

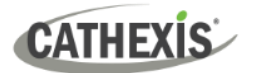

## <span id="page-42-0"></span>**8. Conclusion**

**Note**: this app-note was designed to deal with this integration specifically. For further information about the CathexisVision software, please consult the *CathexisVision Setup Manual* [\(http://cathexisvideo.com/\)](http://cathexisvideo.com/).

For support, please contact [support@cathexisvideo.com](mailto:support@cathexisvideo.com)

#### **USEFUL LINKS**

*To view tutorial videos on CathexisVision setup, visi[t https://cathexisvideo.com/resources/videos](https://cathexisvideo.com/resources/videos)*

*Find answers to Cathexis Frequently Asked Questions:<https://cathexis.crisp.help/en/?1557129162258>*